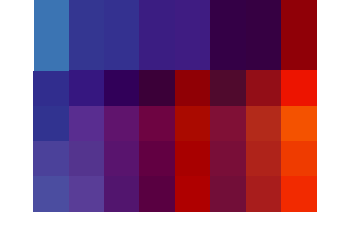

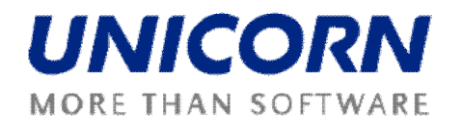

# **DAMAS ROMANIA**

**User Guide**

**Capacity Traders**

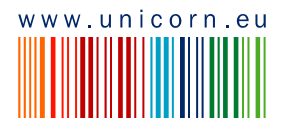

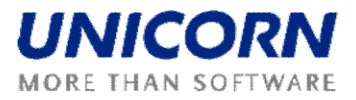

© UNICORN a. s., 2009

V Kapslo vně 2767/ 2, Praha 3, 130 00

Title: Damas Romania User Guide – Capacity Traders

Status:

Version:<br>Date:

Author: UNICORN<br>Version: 02.00 10/2/2009

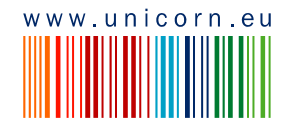

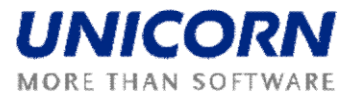

# <span id="page-2-0"></span>1. CONTENTS

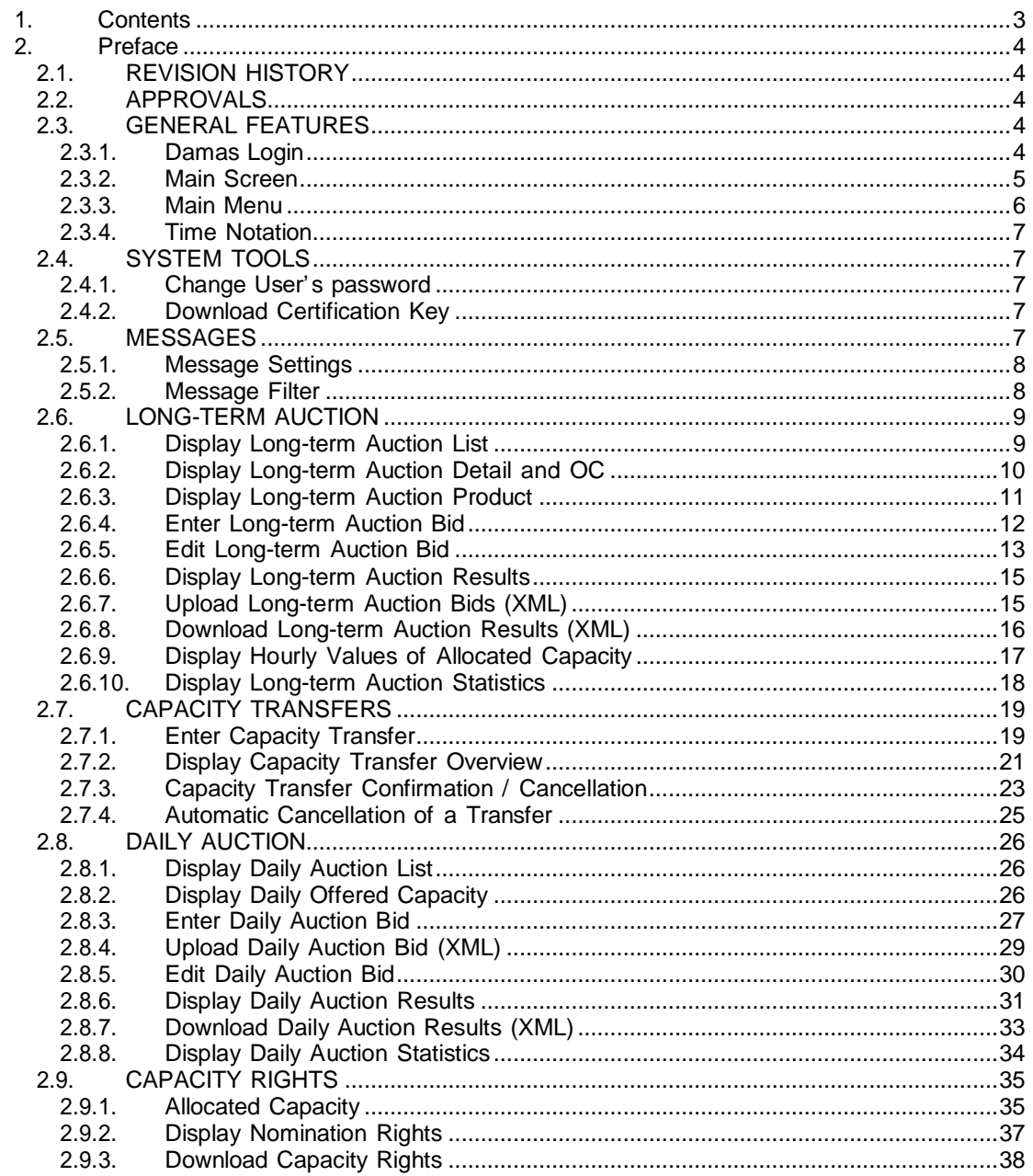

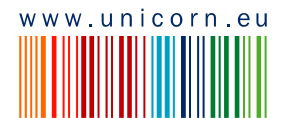

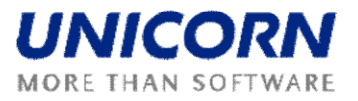

# <span id="page-3-0"></span>**2. PREFACE**

# <span id="page-3-1"></span>**2.1. REVISION HISTORY**

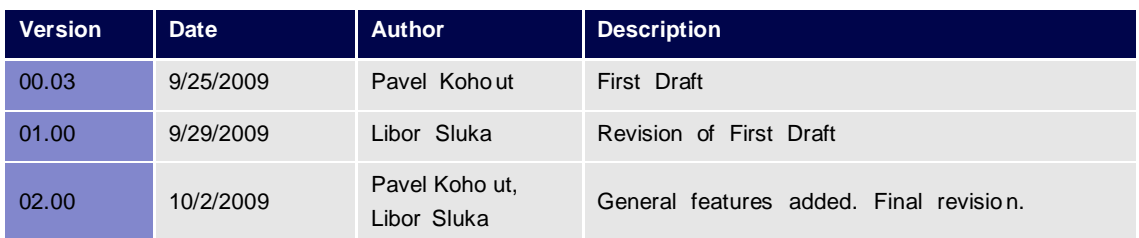

# <span id="page-3-2"></span>**2.2. APPROVALS**

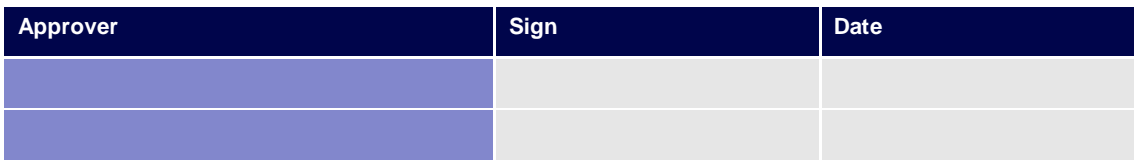

# <span id="page-3-3"></span>**2.3. GENERAL FEATURES**

### <span id="page-3-4"></span>**2.3.1. Damas Login**

#### **Description**

The DAMAS application is situated on these addresses:

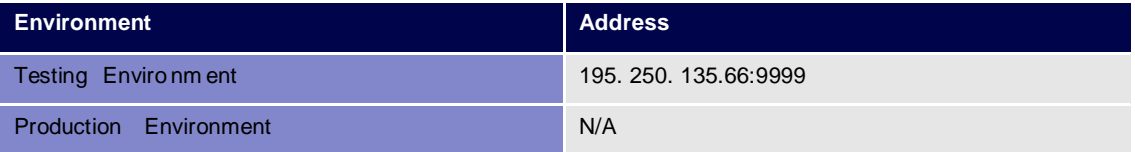

- (1) Enter an address to web browser (Internet Explorer 6.0 or newer).
- (2) Warning window with security alert could be displayed. Confirm dialog by OK button.
- (3) Dialog to choose a certificate is displayed. Cancel dialog by Storno button.
- (4) Enter login name and password.
- (5) Click the OK button.

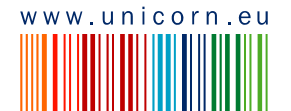

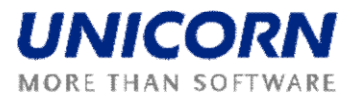

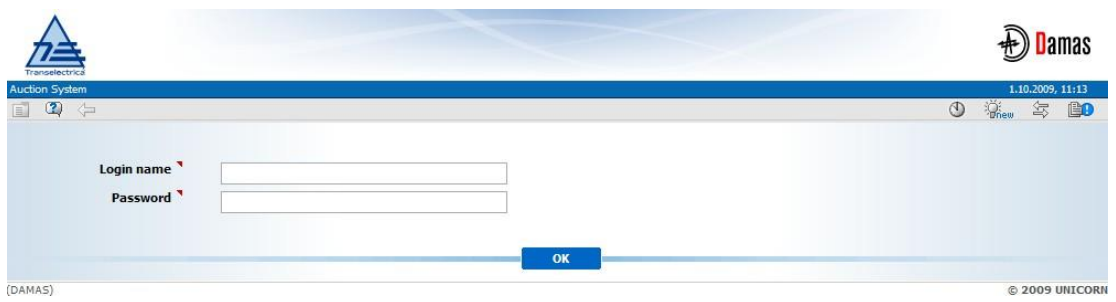

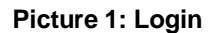

### <span id="page-4-0"></span>**2.3.2. Main Screen**

#### **Description**

Main screen of Damas is displayed after login to the system. It contains:

- Information about logged user
- Name of actual form
- Date and time of the system
- Toolbar
- Menu with a list of web forms
- Messages delivered to user menu

The main screen contains incoming messages and keeps history of them. The newest messages are displayed at the top of the screen. There are arrows and numbers on the bottom of a list of messages to browse the history of them.

In case there is an attachment within the message a small icon  $\mathbb{G}_1$  is situated on the right side of a line with the message. Clicking on the icon either the attachment is shown. New window or a download dialog with an appropriate file to be saved is displayed.

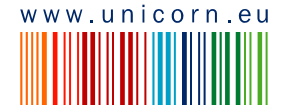

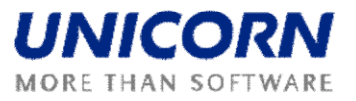

| Logged user: TRADER01 (10X -- TRADER01 --- ) |                                 |                                                                                                    | 2.10.2009, 13:45 (EET)                         |
|----------------------------------------------|---------------------------------|----------------------------------------------------------------------------------------------------|------------------------------------------------|
| $\circledcirc$<br>$\Leftrightarrow$          |                                 |                                                                                                    | $\ddot{Q}_{\text{new}}$<br>$\circledcirc$<br>氢 |
| <b>LONG-TERM</b>                             |                                 | vige78 admin(TEL Managers), 02.10.2009 12:59:26 (EET)                                              | Œ                                              |
| <b>AUCTION</b>                               |                                 | Cross-horder schedules for day 4, 10, 2009 and border provided to ETSO Vista.                      |                                                |
|                                              | <b>Daily Auction List</b>       | Managers), 02.10.2009 12:03:00 (EET)                                                               | Œ                                              |
| <b>DAILY AUCTION</b>                         | Daily Offered Capacity          | nd border ROMANIA_UKRAINE generated.                                                               |                                                |
| <b>SCHEDULING</b>                            | <b>Daily Auction Bids</b>       | Managers), 02.10.2009 12:02:52 (EET)                                                               | Œ                                              |
|                                              | Daily Auction Bids Overview     | nd border ROMANIA HUNGARY generated.                                                               |                                                |
| <b>CAPACITY RIGHTS</b>                       | <b>Daily Auction Statistics</b> | Managers), 02.10.2009 12:02:43 (EET)                                                               | Œ                                              |
|                                              |                                 | nd border ROMANIA SERBIA generated.                                                                |                                                |
| <b>TRANSFERS</b>                             | Daily Bids Upload (XML)         | Managers), 02.10.2009 12:02:23 (EET)                                                               | A                                              |
| <b>MESSAGES</b>                              |                                 | Daily Results Download (XML) ad border ROMANIA_BULGARIA generated.                                 |                                                |
|                                              |                                 | vige78 admin(TEL Managers), 02.10.2009 11:59:08 (EET)                                              | ß)                                             |
| <b>SYSTEM TOOLS</b>                          |                                 | It is past gate closure for receiving CAS from TSO for day 4, 10, 2009 and border ROMANIA MOLDOVA. |                                                |
|                                              |                                 | vige78 admin(TEL Managers), 02.10.2009 11:59:03 (EET)                                              | Ð                                              |
| <b>DEVELOPMENT</b>                           |                                 | It is past gate closure for receiving CAS from TSO for day 4.10.2009 and border ROMANIA_UKRAINE.   |                                                |
|                                              |                                 | vige78 admin(TEL Managers), 02.10.2009 11:58:56 (EET)                                              | Œ                                              |
| About                                        |                                 | It is past gate closure for receiving CAS from TSO for day 4.10.2009 and border ROMANIA_HUNGARY.   |                                                |
| End                                          |                                 | vige78 admin(TEL Managers), 02.10.2009 11:58:43 (EET)                                              | Œ)                                             |
|                                              |                                 | It is past gate closure for receiving CAS from TSO for day 4.10.2009 and border ROMANIA BULGARIA.  |                                                |
|                                              |                                 | vige78 admin(TEL Managers), 02.10.2009 11:58:39 (EET)                                              |                                                |
|                                              |                                 | It is past gate closure for receiving CAS from TSO for day 4.10.2009 and border ROMANIA_SERBIA.    |                                                |
|                                              |                                 | R<<br>$\vert \cdot \vert$ $\vert \cdot \vert$<br>1 2 3 4 5 6 7 8 9 10                              |                                                |
| DAMAS)                                       |                                 |                                                                                                    | @ 2009 UNICORN                                 |

**Picture 2: Main Screen**

### <span id="page-5-0"></span>**2.3.3. Main Menu**

#### **Description**

• The web forms are accessible from the main menu.

#### **Steps**

Using main menu that is available on the main screen:

- (1) Display main screen. Main menu is available on the left side of the screen.
- (2) Move the mouse over main menu labels.
- (3) Click on an item in the submenu.

Using quick menu that is available on web form:

- (1) Display web form.
- (2) Select icon  $\blacksquare$  in toolbar. Short menu is displayed on the right side of the screen.
- (3) Move the mouse over quick menu labels.
- (4) Click on an item in the submenu.

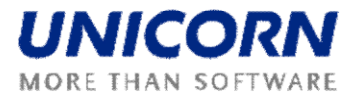

### <span id="page-6-0"></span>**2.3.4. Time Notation**

All data displayed via web forms are in the CET time. The hours of the day are numbered from 1 to 24 (or 23 and 25 in the daylight saving time days). The first hour is a time period from 0:00 to 1:00 etc.

Some time intervals used in parameter selection are defined as Date From and Date To. Both of these days are included in selected time interval.

Example for selection of two days 1.1.2008 and 2.1.2008 (days are included):

- $\bullet$  Data From = 1.1.2008
- $\bullet$  Date To = 2.1.2008

# <span id="page-6-1"></span>**2.4. SYSTEM TOOLS**

### <span id="page-6-2"></span>**2.4.1. Change User's password**

#### **Description**

The logged user can change his password using the **Password Change** form.

#### **Steps**

- **(1)** Choose the menu item **System Tools/Password Change.**
- (2) Enter the old password in the **Old password** input field.
- (3) Enter a new password in the **New password** input field.
- (4) Enter the new password again to confirm it in the **Confirm password** input field.
- (5) Click **OK** button to save changes.

### <span id="page-6-3"></span>**2.4.2. Download Certification Key**

#### **Description**

The **Certificate Download** form enables an authorized user to download a certification key for secured SSL-protocol communication.

### <span id="page-6-4"></span>**2.5. MESSAGES**

The following functionalities are available for Capacity Traders in the Messages Module:

- **Display New** Recently received messages are displayed in the user account.
- **Delete Selected**  This menu option deletes messages with the checkbox in the message header selected in the user account.
- **Delete All** This menu option deletes all messages from the user account.

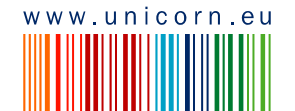

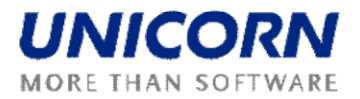

- **Message Setting** It enables user to configure a user message account
- **Message Filter** It enables user to view only the messages matching specified conditions.

### <span id="page-7-0"></span>**2.5.1. Message Settings**

#### **Description**

The Message Settings form enables to a user to configure a user message account.

#### **Steps**

- (1) Choose the menu item Messages/Messages Settings.
- (2) A screen Messages Settings is displayed.
- (3) Make a setting according to your preferences.
- (4) Specify the period for regular deletion of messages.
- (5) Enable the possibility to receive messages by e-mail.
- (6) Click the OK button.

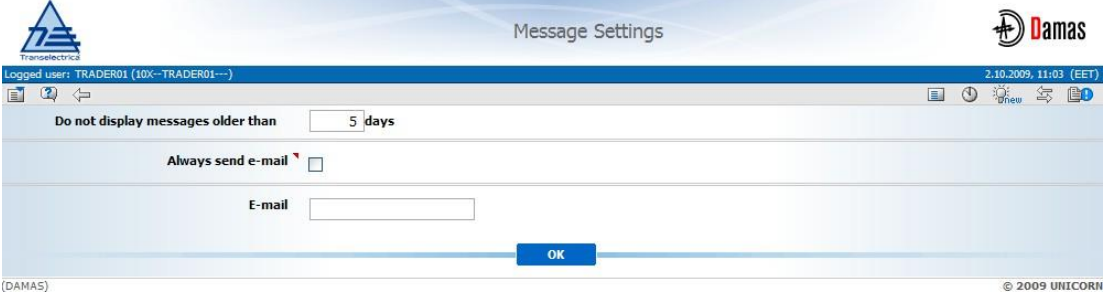

#### **Picture 3: Message Settings**

### <span id="page-7-1"></span>**2.5.2. Message Filter**

#### **Description**

The Message Filter form enables a user to view only the messages matching specified conditions.

- (1) Choose the menu item Messages/Messages Filter.
- (2) A screen Filter is displayed.
- (3) Set up a filter according to your preferences.
- (4) Click the OK button.

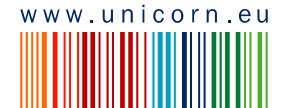

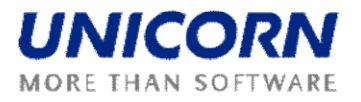

|                                                               |                                        |                                 | Message Filter | Jamas                                 |
|---------------------------------------------------------------|----------------------------------------|---------------------------------|----------------|---------------------------------------|
| Transplactric<br>Logged user: TRADER01 (10X -- TRADER01 --- ) |                                        |                                 |                | 2.10.2009, 11:04 (EET)                |
| 直<br>$\mathbf{D} \Leftrightarrow$                             |                                        |                                 |                | $\begin{array}{c} \hline \end{array}$ |
|                                                               | Group of use cases   LONG-TERM AUCTION |                                 |                |                                       |
|                                                               | <b>Use case</b> [all use cases]        |                                 | $\Box$         |                                       |
| Date from (EET)                                               | $\overline{\mathbf{C}}$                | [5]                             |                |                                       |
| Date to (EET)                                                 | $\blacksquare$                         | $\triangleright$ [ $\boxplus$ ] | ⊓              |                                       |
|                                                               | Attachment Without attachment          |                                 |                |                                       |
| <b>Message type</b> information                               |                                        |                                 | Г              |                                       |
| Text                                                          |                                        |                                 | $-12 - 1$<br>Г |                                       |
|                                                               |                                        | OK                              |                |                                       |
| (DAMAS)                                                       |                                        |                                 |                | © 2009 UNICORN                        |

**Picture 4: Message Filter**

# <span id="page-8-0"></span>**2.6. LONG-TERM AUCTION**

### <span id="page-8-1"></span>**2.6.1. Display Long-term Auction List**

#### **Description**

The list of all long-term auctions (except of cancelled ones) with information about their status is accessible for Capacity Trader in the *Long-term Auction List* web form.

- (1) Choose the menu item **Long-term Auction / Long-term Auction List**.
- (2) Enter input parameters: **Auction Type**, **Year**, **Month** (displayed only for the Monthly and Weekly type), **Auction State** (All / Scheduled / OC Published / Bids Entering / Bids Entering Closed / Results Published / Finished)
- (3) Select the **Show data** button to display data. The form displays all auctions (except of cancelled ones) with auction period inside or partially inside of the selected time interval.

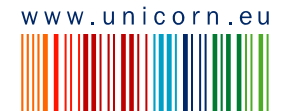

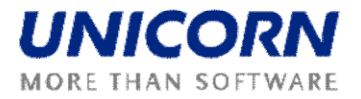

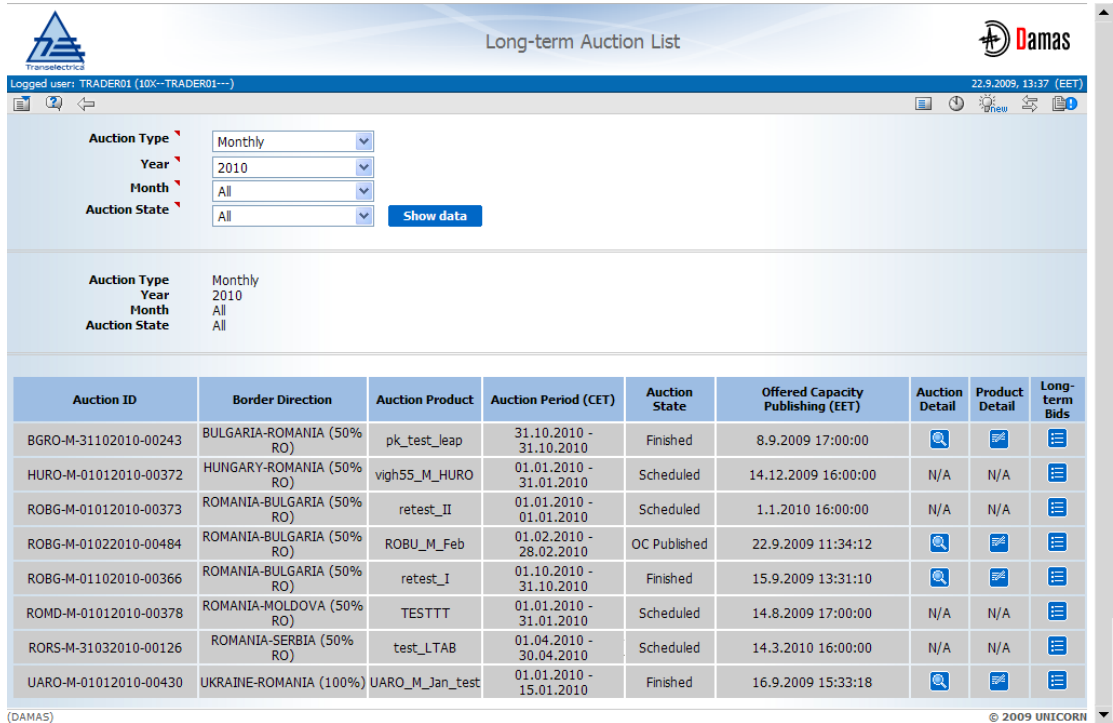

The N/A value (Not Available) is displayed in the *Auction Detail* and *Product Detail* fields before offered capacity publishing.

**Picture 5: Long-term Auction List**

### <span id="page-9-0"></span>**2.6.2. Display Long-term Auction Detail and OC**

#### **Description**

Auction definition and OC values are published for Capacity Traders in the *Long-term Auction Detail* web form. Form is accessible from the *Long-term Auction List* form.

Capacity Trader is informed about auction publishing by a message. Example:

Auction Manager(TEL Managers), 22.09.2009 14:22:48 (EET)

Long-term Offered Capacity for monthly auction BGRO-M-01102010-00607 for border direction BULGARIA-ROMANIA (50% RO) published.

#### **Steps**

- (1) Display **Long-term Auction List** (see Chapter 2.6.1 Display Long-term Auction List).
- (2) Select the icon **Q** in the **Auction Detail** column in the row with requested auction.
- (3) The **Long-term Auction Detail** form is displayed.

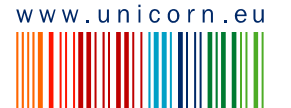

 $^{\circ}$ 

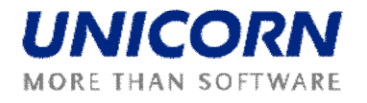

|                                                                                                    |                                                                                          |                        | Long-term Auction Detail |       |                                                          |
|----------------------------------------------------------------------------------------------------|------------------------------------------------------------------------------------------|------------------------|--------------------------|-------|----------------------------------------------------------|
| Logged user: TRADER01 (10X -- TRADER01 --- )<br>$\circ$<br>$\Leftrightarrow$                            |                                                                                          |                        |                          | $\Xi$ | 22.9.2009, 14:29 (EET)<br><sup>消</sup><br>$\circledcirc$ |
| <b>Auction ID</b><br><b>Auction Type</b><br>Date From (CET)<br>Date To (CET)<br><b>Border Direction</b> | BGRO-M-01102010-00607<br>Monthly<br>1.10.2010<br>31.10.2010<br>BULGARIA-ROMANIA (50% RO) |                        |                          |       |                                                          |
| <b>Product</b>                                                                                          | <b>Auction Product</b>                                                                   |                        | ATC [MW]                 |       |                                                          |
| <b>BASE</b>                                                                                             | test UG                                                                                  |                        | 200                      |       |                                                          |
|                                                                                                    |                                                                                          |                        |                          |       |                                                          |
| <b>Process</b>                                                                                          |                                                                                          | <b>Date</b>            | <b>Time</b>              |       |                                                          |
| Publish Long-term Auction and Offered Capacity                                                          |                                                                                          | 22.09.2009             | 11:22                    |       |                                                          |
| Open Entering of Long-term Auction Bids                                                                 |                                                                                          | 15.09.2010             | 09:00                    |       |                                                          |
| Close Entering of Long-term Auction Bids                                                                |                                                                                          | 15.09.2010             | 12:00                    |       |                                                          |
| Publish Long-term Auction Results                                                                       |                                                                                          | 15.09.2010             | 13:00                    |       |                                                          |
| Convert Results to Hourly Values                                                                        |                                                                                          | 15.09.2010             | 13:15                    |       |                                                          |
| Generate Auction Results Reports                                                                        |                                                                                          | 15.09.2010             | 13:30                    |       |                                                          |
|                                                                                                    |                                                                                          |                        |                          |       |                                                          |
|                                                                                                    | <b>Configuration Parameter</b>                                                           | <b>Parameter Value</b> |                          |       |                                                          |
| Maximum bid number for Auction Participant                                                              |                                                                                          | 10                     |                          |       |                                                          |
| Minimum value of the bid [MW]                                                                           |                                                                                          | $\mathbf{1}$           |                          |       |                                                          |
|                                                                                                    |                                                                                          |                        |                          |       |                                                          |

**Picture 6: Long-term Auction Detail**

### <span id="page-10-0"></span>**2.6.3. Display Long-term Auction Product**

#### **Description**

For each auction it is possible to display the auction product (base, peak, off-peak, etc.) in the *Long-term Product Detail* web form accessible from the *Long-term Auction List* form.

- (1) Display **Long-term Auction List** (see the Chapter 2.6.1 Display Long-term Auction List).
- (2) Select the icon  $\frac{1}{2}$  in the **Product Detail** column in the row with requested auction.
- (3) The **Long-term Product Detail** form is displayed.

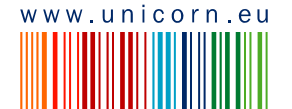

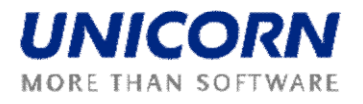

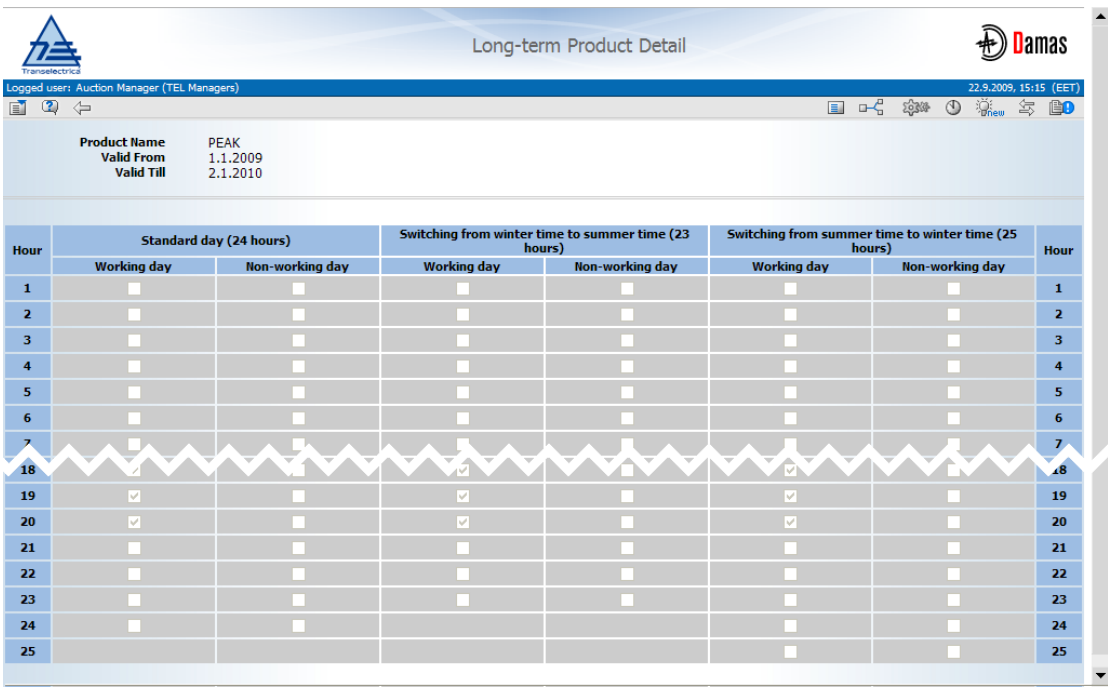

**Picture 7: Long-term Product Detail**

### <span id="page-11-0"></span>**2.6.4. Enter Long-term Auction Bid**

#### **Description**

After long-term OC publishing the gate for auction bids submitting will be opened. Capacity Traders may enter their bids for the long-term auction through the *Long-term Auction Bids* web form accessible from menu or from *Long-term Auction List* form.

Capacity Traders are informed about gate opening for bids submitting by a message. Example:

Auction Manager(TEL Managers), 22.09.2009 14:30:09 (EET)

Submitting of long-term bids for monthly auction BGRO-M-01102010-00607 for border direction BULGARIA-ROMANIA (50% RO) started.

#### **Steps**

- (1) Display **Long-term Auction List** (see the Chapter 2.6.1 Display Long-term Auction List).
- (2) Select the icon  $\mathbf{ii}$  in the **Long-term Bids** column in the row with requested auction.
- (3) The **Long-term Auction Bids** form is displayed.
- (4) Check an auction identification code in the **Auction ID** field.
- (5) Select the **Show data** button to display data. Table for bids entering is displayed.
- (6) Select the **New** button under the table. A new row is added to the table for a new bid.
- (7) Enter the requested amount of capacity in the **Bid Amount [MW]** field.

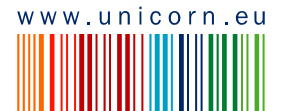

 $^{\circ}$ 

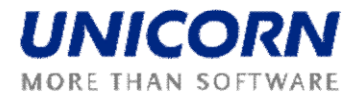

- (8) Enter the offered bid price in the **Bid Price [EUR/MWh]** field.
- (9) If needed, create another bid by repeating items (6) to (8).
- (10) If needed, select the icon **O** in the column **Delete** for removing the unsaved bid.
- (11) Select the **Save** button to save bids.

Immediately after long-term auction bids submitting, system performs validation of the bids. When the data verification is complete, the user is notified by a message with processing results which appears in the user account environment. Example:

TRADER01\_User Test(TRADER01), 23.09.2009 13:35:09 (EET)  $0$   $\bigcirc$ Long-term auction bids received. List of bids attached.

The submitted bids can be edited until the gate closure for submitting bids (see the chapter 2.6.5 Edit Long-term Auction Bid).

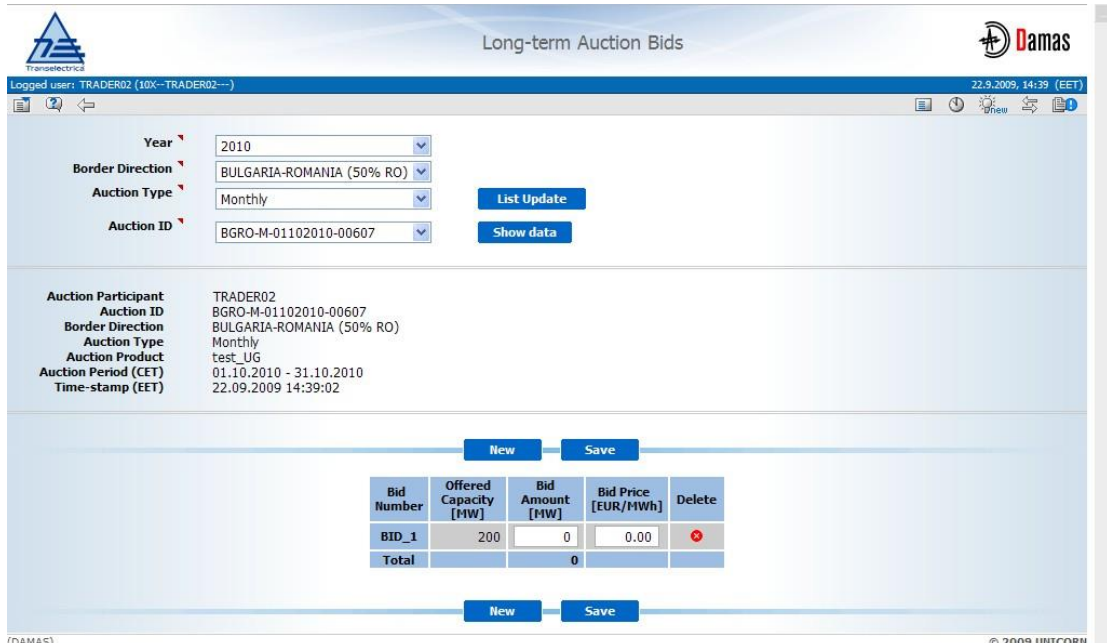

**Picture 8: Long-term Auction Bids Entering**

### <span id="page-12-0"></span>**2.6.5. Edit Long-term Auction Bid**

#### **Description**

Users of the Capacity Trader type may use the *Long-term Auction Bids* form to view and edit submitted bids. The entered bids could not be removed from the system. Zero values have to be entered into the Bid Amount [MW] and the Bid Price EUR/[MWh] fields in order to cancel an existing bid.

Long-term auction bids can be entered and modified/cancelled till the gate closure for submitting bids. Auction Participant is informed about gate closure for submitting bids by message. Example:

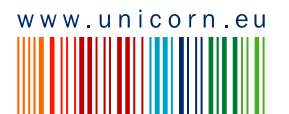

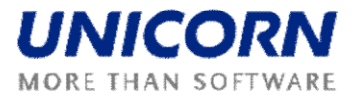

#### Auction Manager (TEL Managers), 22.09.2009 14:48:45 (EET) 6 It is past gate closure for submitting long-term bids for monthly auction BGRO-M-01102010-00607 for border direction BULGARIA-ROMANIA (50% RO). **Steps (1)** Choose the menu item **Long-term Auction / Long-term Auction Bids** (2) Select the **Year**, **Border Direction** and **Auction Type** from combo boxes (3) Click the **List Update** button. A list of auction IDs is loaded into the **Auction ID** combo box. (4) Select an auction identification code in the **Auction ID** combo box. (5) Click the **Show data** button to display data. (6) Change the value of the **Bid Amount [MW]** in the row with existing bid. (7) Change the value of the **Bid Price [EUR/MW]** in the row with existing bid. (8) If needed, edit another bid by repeating items (6)-(7). (9) If needed, use the **New** button for entering a new bid. (10) Select the **Save** button to save bids.  $\bigoplus$  Damas Long-term Auction Bids  $\overline{2}$  $\Box$  0 **Died** Year<sup>1</sup> 2010  $\ddot{\mathbf{v}}$ **Border Direction** BULGARIA-ROMANIA (50% RO) V

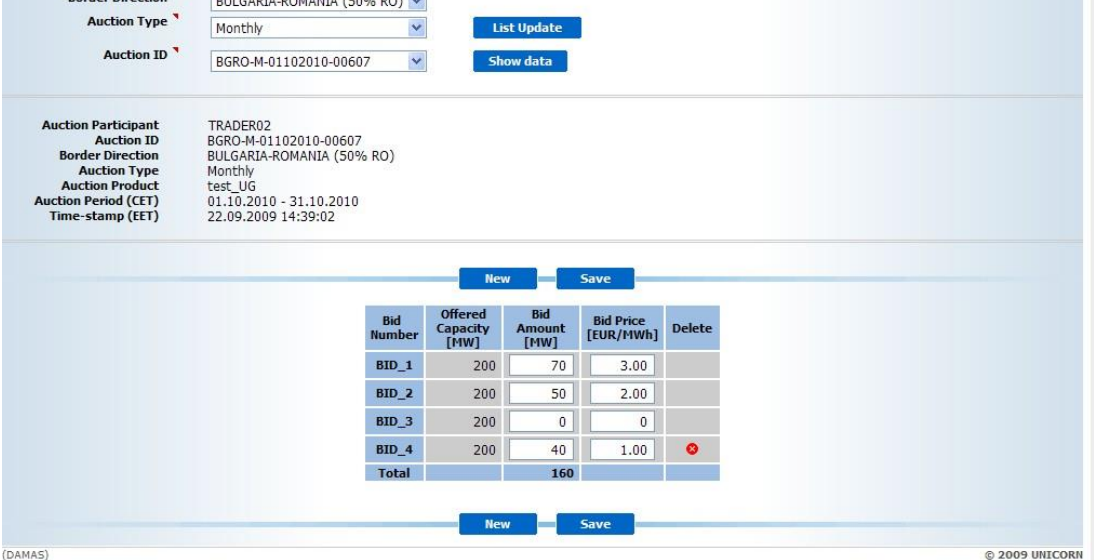

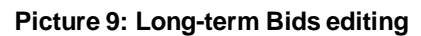

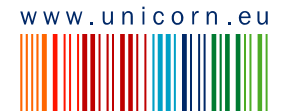

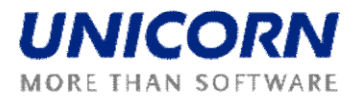

### <span id="page-14-0"></span>**2.6.6. Display Long-term Auction Results**

After the gate closure for long-term auction bid submitting, the evaluation of the long-term auction is performed and results are published to Capacity Traders. Capacity Traders may access the auction results in the *Long-term Auction Bids* form. After the long-term auction results publishing, the allocated capacity and the auction price are available for each auction bid

Capacity Traders are infomed about the long-term auction results publishing by message. Example:

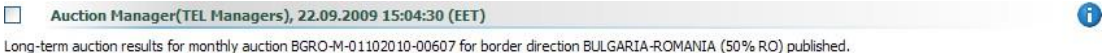

#### **Steps**

- (1) Display **Long-term Auction List** (see the Chapter 2.6.1 Display Long-term Auction List).
- (2) Click the icon  $\mathbf{E}$  in the **Long-term Bids** column in the row with requested auction.
- (3) The **Long-term Auction Bids** form is displayed.
- (4) Check an identification code of the auction in the **Auction ID** field.
- (5) Select the **Show Data** button to display data. The auction results are displayed.

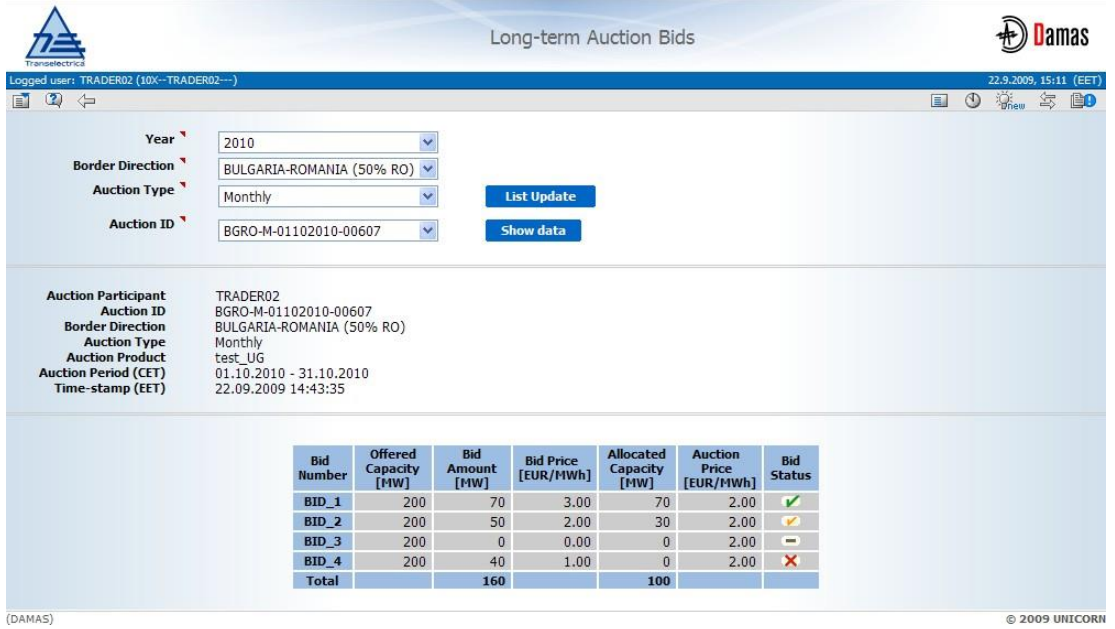

**Picture 10: Long-term Auction Bids – results**

### <span id="page-14-1"></span>**2.6.7. Upload Long-term Auction Bids (XML)**

**Description**

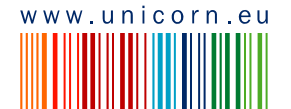

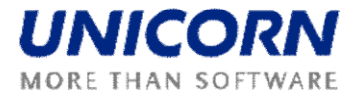

The *Long-term Bids Upload (XML)* form enables a Capacity Trader to upload an ECAN 2.0 XML file with long-term auction bids to the system.

**Steps**

- **(1)** Choose the menu item **Long-term Auction / Long-term Bids Upload (XML)**
- (2) Click the Browse button to find a location of the XML file to be uploaded.
- (3) Click the OK button to upload the XML file.

Immediately after uploading file, system performs validation of the XML file. The user is notified by a message with processing results which appears in user account environment. If conditions are met for all bids in file, the bids are stored in the system.

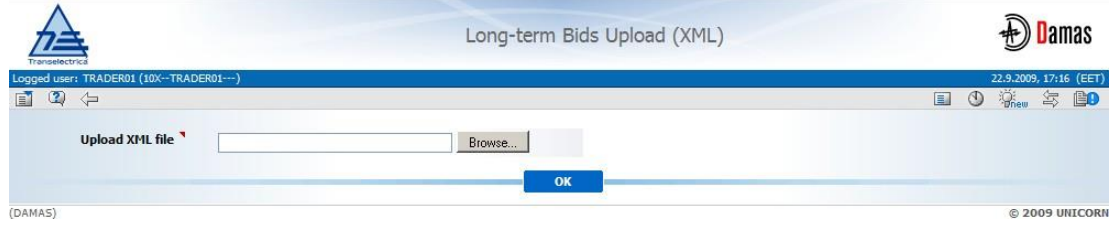

### <span id="page-15-0"></span>**2.6.8. Download Long-term Auction Results (XML)**

#### **Description**

The *Long-term Results Download (XML)* form enables an auction participant to download an ECAN XML file (Allocation Result Document) with detailed long-term auction results.

**Steps**

- (1) Choose the menu item **Long-term Auction / Long-term Results Download (XML)**.
- (2) Select the **Year**, **Border Direction** and **Auction Type** from combo boxes.
- (3) Click the **List Update** button. A list of auction IDs is loaded into the **Auction ID** combo box.
- (4) Select an auction identification code in the **Auction ID** input field.
- (5) Click the **Generate** button to generate the XML file.

The resulted file is delivered as message attachment to menu. Click on the message attachment and open/save XML file. Message example:

TRADER02\_User Test(TRADER02), 22.09.2009 15:24:01 (EET) Long-term auction results XML generated. The XML document attached.

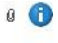

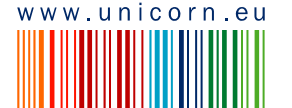

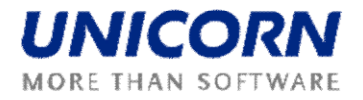

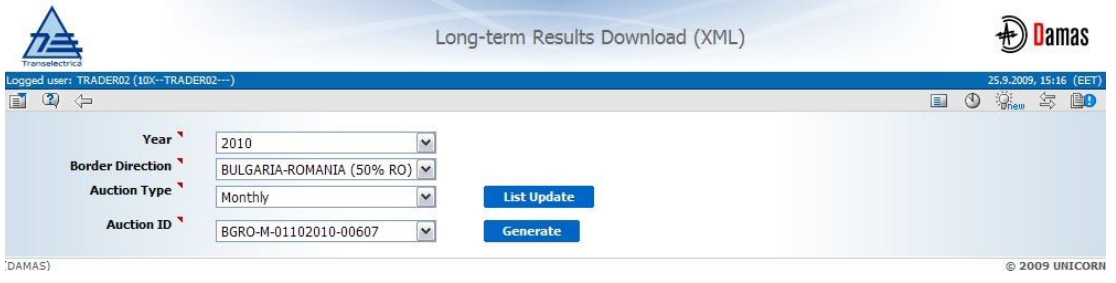

**Picture 11: Long-term Results Download (XML)**

### <span id="page-16-0"></span>**2.6.9. Display Hourly Values of Allocated Capacity**

The capacity won by Capacity Traders in the long-term auction is converted to hourly diagrams and these values are made available for transfers. Hourly values are available for Capacity Traders in the *Allocated Capacity* form in the *Capacity Rights Module*.

Users are informed about conversion to hourly values by message. Example:

```
Auction Manager (TEL Managers), 23.09.2009 14:16:06 (EET)
                                                                                                                                                       \bigcircLong-term auction results converted to hourly values for monthly auction BGRO-M-01102010-00607 for border direction BULGARIA-ROMANIA (50% RO).
```
- **(1)** Choose the menu item **Capacity Rights / Allocated Capacity**
- (2) Enter input parameters:
	- a. Date (CET) enter a business day
	- b. Border select a border name
	- c. Capacity Type select a capacity type (Yearly / Monthly / Weekly)
- (3) Select the **Show data** button to display data.
- (4) Select one row with an allocated capacity overview to display detailed information.

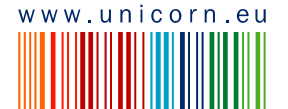

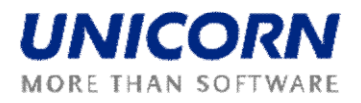

|                               | Logged user: TRADER01 (10X--TRADER01---)                        |                                                            |                                                                                    | Damas<br><b>Allocated Capacity</b><br>23.9.2009, 13:19 (CET) |
|-------------------------------|-----------------------------------------------------------------|------------------------------------------------------------|------------------------------------------------------------------------------------|--------------------------------------------------------------|
| $\blacksquare$ $\blacksquare$ | $\Leftarrow$                                                    |                                                            |                                                                                    | $\Box$ 0 $\ddot{\%}$ $\approx$ $\Box$ 0                      |
|                               | Date (CET) <sup></sup><br><b>Border</b><br><b>Capacity Type</b> | $\vert$ 2.10.2010<br>ROMANIA_BULGARIA<br>Monthly           | $\triangleright$ $\blacksquare$<br>Y<br>v<br>Show data                             |                                                              |
|                               | Date (CET)<br><b>Border</b><br><b>Capacity Type</b>             | 2.10.2010<br>ROMANIA_BULGARIA<br>Monthly                   |                                                                                    |                                                              |
|                               |                                                                 | <b>Capacity Trader</b>                                     | <b>Border Direction</b>                                                            | <b>Capacity Type</b>                                         |
|                               |                                                                 | TRADER01                                                   | BULGARIA-ROMANIA (50% RO)                                                          | Monthly                                                      |
|                               |                                                                 | TRADER01                                                   | ROMANIA-BULGARIA (50% RO)                                                          | Monthly                                                      |
|                               |                                                                 |                                                            |                                                                                    |                                                              |
|                               | <b>Capacity Trader</b><br><b>Border Direction</b>               | Date (CET)<br>2.10.2010<br><b>Capacity Type</b><br>Monthly | <b>Capacity Detail</b><br>TRADER01 (10X--TRADER01---)<br>BULGARIA-ROMANIA (50% RO) |                                                              |
|                               |                                                                 |                                                            | <b>Capacity Detail</b>                                                             |                                                              |
|                               |                                                                 | <b>Capacity Type</b>                                       | <b>Total Allocated [MW]</b>                                                        | Monthly(5190)                                                |
|                               |                                                                 | <b>Capacity Source</b>                                     |                                                                                    | <b>Auction</b>                                               |
|                               |                                                                 | <b>Auction Product</b>                                     |                                                                                    | test_UG                                                      |
|                               |                                                                 | <b>Auction ID</b>                                          |                                                                                    | BGRO-M-01102010-00607                                        |
|                               | Time (CET)                                                      |                                                            |                                                                                    | ア                                                            |
|                               | <b>Date</b><br>02.10.2010                                       | <b>Hour</b><br>$00:00 - 01:00$                             | 100                                                                                | 100                                                          |
|                               | 02.10.2010                                                      | $01:00 - 02:00$                                            | 100                                                                                | 100                                                          |
|                               | 02.10.2010                                                      | $02:00 - 03:00$                                            | 100                                                                                | 100                                                          |
|                               | 02.10.2010                                                      | $03:00 - 04:00$                                            | 100                                                                                | 100                                                          |
|                               | 02.10.2010                                                      | $04:00 - 05:00$                                            | 100                                                                                | 100                                                          |
|                               | 02.10.2010                                                      | $05:00 - 06:00$                                            | 100                                                                                | 100                                                          |
|                               | $92.1'$ $7010$                                                  | \$5:00 97:07                                               | 90                                                                                 | $+ - q$                                                      |
|                               | 0.40.21 d                                                       | $16$ $d - 1$ , $d0$                                        | 1 <sub>b</sub>                                                                     | 10 <sub>b</sub>                                              |
|                               | 02.10.2010                                                      | 19:00 - 20:00                                              | 100                                                                                | 100                                                          |
|                               | 02.10.2010                                                      | $20:00 - 21:00$                                            | 100                                                                                | 100                                                          |
|                               | 02.10.2010                                                      | $21:00 - 22:00$                                            | 100                                                                                | 100                                                          |
|                               | 02.10.2010                                                      | 22:00 - 23:00                                              | 100                                                                                | 100                                                          |
|                               | 02.10.2010                                                      | $23:00 - 00:00$                                            | 100                                                                                | 100                                                          |
|                               | <b>Total</b>                                                    |                                                            | 2400                                                                               | 2400                                                         |

**Picture 12: Allocated Capacity**

### <span id="page-17-0"></span>**2.6.10. Display Long-term Auction Statistics**

#### **Description**

The *Long-term Auction Statistics* form provides information about summary results of long-term auctions operated by Damas. Detailed information to each auction is accessible by clicking on a requested row of the overview table.

- **(1)** Choose the menu item **Long-term Auction / Long-term Auction Statistics**
- **(2)** Enter input parameters: **Auction Type**, **Year**, **Month** (for monthly and weekly auctions only), **Border**
- (3) Click the **Show Data** button

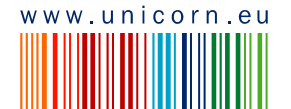

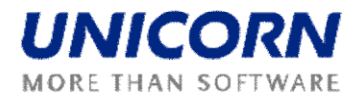

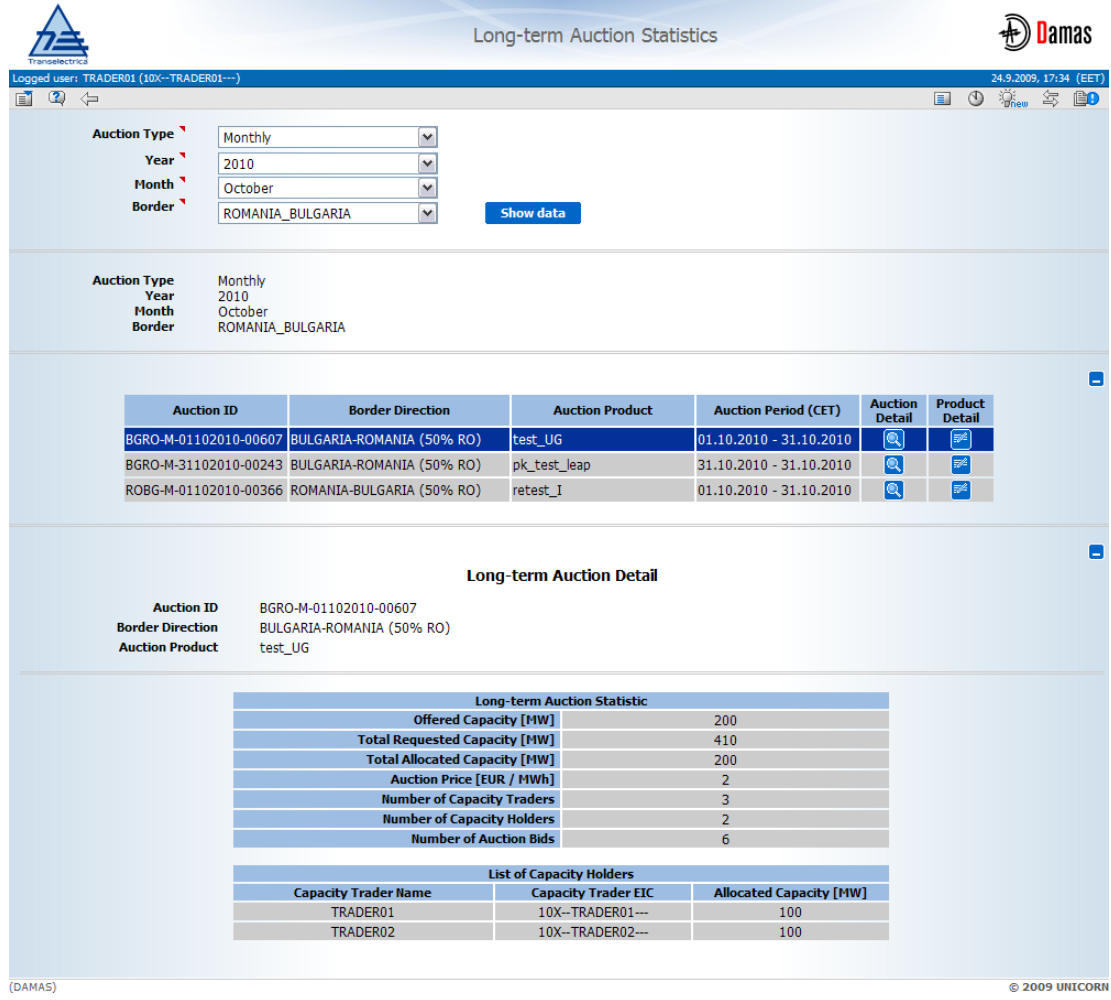

(4) Click on the row in the table to display detailed information of the selected auction

**Picture 13: Long-term Auction Statistics**

# <span id="page-18-0"></span>**2.7. CAPACITY TRANSFERS**

### <span id="page-18-1"></span>**2.7.1. Enter Capacity Transfer**

#### **Description**

The *Capacity Transfer* form is used for transfers entering. The Auction Manager is able to create a transfer on behalf of the Capacity Trader. The transfer could be entered for more than one business day in one transaction; the transferred values will be the same for all business days included in the transfer time interval.

If capacity transfer is entered for time interval, the available capacity for transfer is evaluated in each hour as minimum for whole time interval.

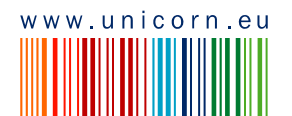

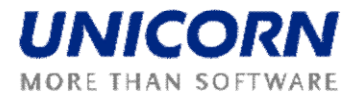

Daylight saving days (usually last Sunday of March and October) must be chosen separately – they cannot be a part of the time interval.

- **(1)** Choose the menu item **Transfers / Capacity Transfer**
- **(2)** Enter input parameters: **Transferee**, **Date From (CET)**, **Date To (CET)**, **Border Direction** and **Days**
- (3) Click the **List Update** button. A list of auction IDs is loaded into the **Auction ID** combo box.
- (4) Select an auction identification code in the **Auction ID** combo box.
- (5) Click the **Show Data** button. A table for entering a capacity to be transferred is displayed.
- (10)Enter an amount of capacity to transfer for particular hours in the **Capacity [MW]** column.
- (11)Select the **Save** button to save the transfer.

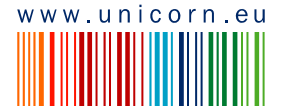

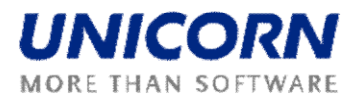

|                                                                                                    |                                                                                                    |                                   | <b>Capacity Transfer</b>                                                            |                                                   | Damas                                                                                   |
|----------------------------------------------------------------------------------------------------|----------------------------------------------------------------------------------------------------|-----------------------------------|-------------------------------------------------------------------------------------|---------------------------------------------------|-----------------------------------------------------------------------------------------|
| Logged user: TRADER01 (10X--TRADER01---)<br>$\circ$<br>⇔                                                                                                    |                                                                                                    |                                   |                                                                                     |                                                   | 22.9.2009, 15:50 (CET)<br>E.<br>$\bigcirc$ $\bigcirc$ $\bigcirc$ $\bigcirc$<br>写<br>iè) |
| <b>Transferee</b><br>Date From (CET)<br>Date To (CET)<br><b>Border Direction</b><br><b>Auction Type</b><br>Days <sup>1</sup><br><b>Auction ID</b><br><b>Transferor</b><br><b>Transferee</b><br>Date From (CET)<br>Date To (CET)<br><b>Border Direction</b><br><b>Auction Product</b><br><b>Davs</b><br><b>Auction ID</b> | TRADER02<br>$\triangleright$ [ $\blacksquare$ ]<br>$ $ 11.10.2010<br>$>$ $\blacksquare$<br>  3   20.10.2010<br>BULGARIA-ROMANIA (50% RO) V<br>Monthly<br>All days<br>BGRO-M-01102010-00607<br>TRADER01<br>TRADER02<br>11.10.2010<br>20.10.2010<br>BULGARIA-ROMANIA (50% RO)<br><b>BASE</b><br>All days<br>BGRO-M-01102010-00607 | v<br>$\overline{\mathbf{v}}$<br>v | <b>List Update</b><br>Show data                                                     |                                                   |                                                                                         |
|                                                                                                    |                                                                                                    |                                   | Minimum available capacity for each hour within the period selected.<br><b>Save</b> |                                                   |                                                                                         |
|                                                                                                    | Time (CET)                                                                                                    |                                   |                                                                                     | Available Capacity [MW] Transferred Capacity [MW] |                                                                                         |
|                                                                                                    | <b>Date</b>                                                                                                    | Hour                              |                                                                                     | ₿÷                                                |                                                                                         |
|                                                                                                    | 11.10.2010 - 20.10.2010                                                                                                    | $00:00 - 01:00$                   | 100                                                                                 | 10                                                |                                                                                         |
|                                                                                                    | 11.10.2010 - 20.10.2010                                                                                                    | $01:00 - 02:00$                   | 100                                                                                 | 10                                                |                                                                                         |
|                                                                                                    | 11.10.2010 - 20.10.2010                                                                                                    | $02:00 - 03:00$                   | 100                                                                                 | 10                                                |                                                                                         |
|                                                                                                    | 11.10.2010 - 20.10.2010                                                                                                    | $03:00 - 04:00$                   | 100                                                                                 |                                                   |                                                                                         |
|                                                                                                    |                                                                                                    |                                   |                                                                                     | 10                                                |                                                                                         |
|                                                                                                    | 11.1" 2010 20.1" 2010                                                                                                    | $04:09 - 05:00$                   | 10 <sup>o</sup>                                                                     | 10                                                |                                                                                         |
|                                                                                                    | $1.10.2610 - 2.10.2610$                                                                                                    | $28:00 - 19:00$                   | 100                                                                                 | άÜ                                                |                                                                                         |
|                                                                                                    | 11.10.2010 - 20.10.2010                                                                                                    | $19:00 - 20:00$                   | 100                                                                                 | 10                                                |                                                                                         |
|                                                                                                    | 11.10.2010 - 20.10.2010                                                                                                    | $20:00 - 21:00$                   | 100                                                                                 | 10                                                |                                                                                         |
|                                                                                                    | 11.10.2010 - 20.10.2010                                                                                                    | $21:00 - 22:00$                   | 100                                                                                 | 10                                                |                                                                                         |
|                                                                                                    | 11.10.2010 - 20.10.2010                                                                                                    | 22:00 - 23:00                     | 100                                                                                 | 10                                                |                                                                                         |
|                                                                                                    | 11.10.2010 - 20.10.2010                                                                                                    | $23:00 - 00:00$                   | 100                                                                                 | 10                                                |                                                                                         |
|                                                                                                    | <b>Total</b>                                                                                                    |                                   | 2400                                                                                | 240                                               |                                                                                         |
|                                                                                                    |                                                                                                    |                                   | <b>Save</b>                                                                         |                                                   |                                                                                         |

**Picture 14: Capacity Transfer**

### <span id="page-20-0"></span>**2.7.2. Display Capacity Transfer Overview**

#### **Description**

The *Capacity Transfer Overview* form is being used by Capacity Trades to view summary overview of transfers entered into the system and to view transfer details including the creation time and time of confirmation or cancellation. The form displays all transfers where the logged Capacity Trader is in the role of Transferor or Transferee.

#### **Steps**

**(1)** Choose the menu item **Transfers / Capacity Transfer Overview**

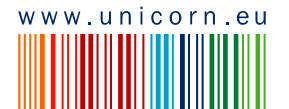

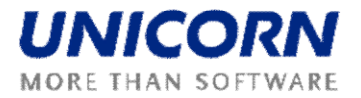

- **(2)** Enter input parameters: **Date From (CET)**, **Date To (CET)**, **Border, Capacity Type** (yearly/monthly/weekly) and **State** (Unconfirmed / Confirmed / Cancelled)
- (3) Click the **List Update** button. A list of auction IDs is loaded into the **Auction ID** combo box.
- (4) Select an auction identification code in the **Auction ID** combo box.
- (5) Click the **Show Data** button. A list of transfers where the logged Capacity Trader is in the role of a transferor or a transferee is displayed.
- (6) To see the transfer detail, mark the particular row in the table click on the selected row with a transfer. A detail of the transfer is displayed.

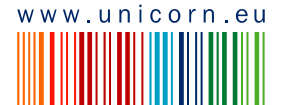

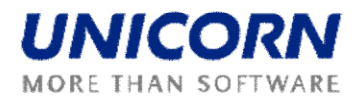

|                                                                                |                                                                                                    |                                                                   |                                                      | <b>Capacity Transfer Overview</b>               |                    |                               |                                                     | Jamas                  |   |
|--------------------------------------------------------------------------------|----------------------------------------------------------------------------------------------------|-------------------------------------------------------------------|------------------------------------------------------|-------------------------------------------------|--------------------|-------------------------------|-----------------------------------------------------|------------------------|---|
| ged user: TRADER01 (10X--TRADER01---)<br>$\circledcirc$<br>$\blacksquare$<br>⇦ |                                                                                                    |                                                                   |                                                      |                                                 |                    |                               | EI +0 1 1 2 2 2 B B B                               | 22.9.2009, 15:59 (CET) |   |
|                                                                                |                                                                                                    |                                                                   |                                                      |                                                 |                    |                               |                                                     |                        |   |
|                                                                                | Date From (CET)                                                                                                    | $\vert$ 1.10.2010                                                 | $\triangleright$ $\blacksquare$                      |                                                 |                    |                               |                                                     |                        |   |
|                                                                                | Date To (CET)                                                                                                    | $\big  \big  31.10.2010$                                          | > [6]                                                |                                                 |                    |                               |                                                     |                        |   |
|                                                                                | <b>Border</b>                                                                                                    | ROMANIA_BULGARIA                                                  | ×                                                    |                                                 |                    |                               |                                                     |                        |   |
|                                                                                | <b>Capacity Type</b>                                                                                                    | All                                                               | Y                                                    |                                                 |                    |                               |                                                     |                        |   |
|                                                                                | <b>State</b>                                                                                                    | All                                                               | $\checkmark$<br>Show data                            |                                                 |                    |                               |                                                     |                        |   |
|                                                                                | Date From (CET)<br>Date To (CET)<br><b>Border</b><br><b>Capacity Type</b><br><b>State</b>                                                                                  | 1.10.2010<br>31.10.2010<br>ROMANIA_BULGARIA<br>All<br>All         |                                                      |                                                 |                    |                               |                                                     |                        |   |
|                                                                                |                                                                                                    |                                                                   |                                                      |                                                 |                    |                               |                                                     |                        | Е |
| <b>Transferor</b>                                                              |                                                                                                    | <b>Transferee</b>                                                 | <b>Border Direction</b>                              | <b>Auction ID</b>                               | <b>Transfer ID</b> | <b>Creation</b><br>Time (CET) | <b>Confirmation /</b><br>Cancellation<br>Time (CET) | <b>State</b>           |   |
| TRADER01                                                                       |                                                                                                    | Rumcajs                                                           |                                                      | ROMANIA-BULGARIA (50% RO) ROBG-Y-31122009-00114 | 181                |                               | 15.09.2009 14:18 18.09.2009 14:18                   | O                      |   |
| TRADER01                                                                       |                                                                                                    | TRADER02                                                          |                                                      | ROMANIA-BULGARIA (50% RO) ROBG-M-01102010-00366 | 191                |                               | 15.09.2009 15:52 18.09.2009 15:52                   | $\bullet$              |   |
| TRADER01                                                                       |                                                                                                    | TRADER02                                                          |                                                      | BULGARIA-ROMANIA (50% RO) BGRO-M-01102010-00607 | 232                | 22.09.2009 15:18              | 25.09.2009 15:18                                    | LO                     |   |
| TRADER01                                                                       |                                                                                                    | TRADER02                                                          |                                                      | BULGARIA-ROMANIA (50% RO) BGRO-M-01102010-00607 | 231                |                               | 22.09.2009 15:18 25.09.2009 15:18                   | $\bullet$              |   |
|                                                                                | <b>Transfer ID</b><br>Date From (CET)<br>Date To (CET)<br><b>Transferor</b><br><b>Transferee</b><br><b>Border Direction</b><br><b>Auction Product</b><br><b>Auction ID</b> | 232<br>1.10.2010<br>10.10.2010<br>TRADER01<br>TRADER02<br>test_UG | BULGARIA-ROMANIA (50% RO)<br>BGRO-M-01102010-00607   | <b>Transfer Detail</b>                          |                    |                               |                                                     |                        | ۸ |
|                                                                                |                                                                                                    |                                                                   | Time (CET)                                           |                                                 |                    |                               |                                                     |                        |   |
|                                                                                |                                                                                                    |                                                                   | <b>Date</b>                                          | <b>Hour</b>                                     | Capacity [MW]      |                               |                                                     |                        |   |
|                                                                                |                                                                                                    |                                                                   | $01.10.2010 - 10.10.2010$<br>01.10.2010 - 10.10.2010 | $00:00 - 01:00$<br>$01:00 - 02:00$              | 10<br>10           |                               |                                                     |                        |   |
|                                                                                |                                                                                                    |                                                                   | 01.10.2010 - 10.10.2010                              | $02:00 - 03:00$                                 | 10                 |                               |                                                     |                        |   |
|                                                                                |                                                                                                    |                                                                   | 01.10.2010 - 10.10.2010                              | $03:00 - 04:00$                                 | 10                 |                               |                                                     |                        |   |
|                                                                                |                                                                                                    |                                                                   | $01.10.2010 - 10.10.2010$                            | $04:00 - 05:00$                                 | 10                 |                               |                                                     |                        |   |
|                                                                                |                                                                                                    |                                                                   | $10.7$ $10 - 7$ $10.7$ $10$                          | <b>15:00 06:0</b>                               | 10                 |                               |                                                     |                        |   |
|                                                                                |                                                                                                    |                                                                   | $01.1.201$ $10.1.201$<br>$01.10.2010 - 10.10.2010$   | $1.10 - 0.00$<br>$20:00 - 21:00$                | d<br>10            |                               |                                                     |                        |   |
|                                                                                |                                                                                                    |                                                                   | 01.10.2010 - 10.10.2010                              | $21:00 - 22:00$                                 | 10                 |                               |                                                     |                        |   |
|                                                                                |                                                                                                    |                                                                   | $01.10.2010 - 10.10.2010$                            | 22:00 - 23:00                                   | 10                 |                               |                                                     |                        |   |
|                                                                                |                                                                                                    |                                                                   | 01.10.2010 - 10.10.2010                              | $23:00 - 00:00$                                 | 10                 |                               |                                                     |                        |   |

**Picture 15: Capacity Transfer Overview**

### <span id="page-22-0"></span>**2.7.3. Capacity Transfer Confirmation / Cancellation**

#### **Description**

The *Capacity Transfer Confirmation* form is used for confirmation or cancellation the capacity transfer. The form displays all capacity transfers in the *Unconfirmed* state for which the logged Capacity Trader is a transferee. Capacity Traders can confirm or cancel each transfer separately.

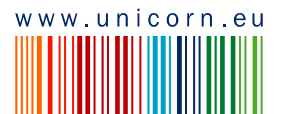

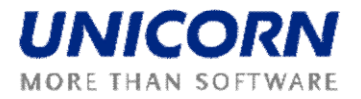

It is possible to confirm only a whole transfer as a block. If the transfer is entered for multiple business days, only whole capacity transfers could be confirmed or cancelled (in this case it is not possible to confirm a transfer only for one business day in the interval).

The folloving icons are used to determine the state of the transfer:

- **Unconfirmed**
- Confirmed  $\Box$
- Cancelled  $\Omega$

- **(1)** Choose the menu item **Transfers / Capacity Transfer Confirmation**
- (2) Enter input parameters: **Border, Capacity Type** (yearly/monthly/weekly)
- (3) Click the **List Update** button. A list of auction IDs is loaded into the **Auction ID** combo box.
- (4) Select an auction identification code in the **Auction ID** combo box.
- (5) Click the **Show Data** button. A table with transfers is displayed.
- **(6)** To confirm the transfer click on the icon in the **State** column in the row with the transfer to be confirmed until the state is changed to **Confirmed.**
- **(7)** To cancel the transfer click on the icon in the **State** column in the row with the transfer to be confirmed until the state is changed to **Cancelled.**
- (8) To see the transfer detail, mark the particular row in the table.
- (9) Select the **Save** button to confirm the transaction.

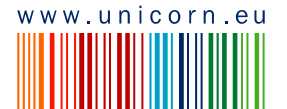

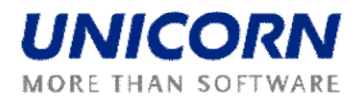

|                     |                                                                                                    |                                                                                                    |            | Capacity Transfer Confirmation     |                    |                            |                                                       |                   | lamas |
|---------------------|----------------------------------------------------------------------------------------------------|----------------------------------------------------------------------------------------------------|------------|------------------------------------|--------------------|----------------------------|-------------------------------------------------------|-------------------|-------|
|                     | TRADER02 (10X -- TRADER02 --- )                                                                                                    |                                                                                                    |            |                                    |                    |                            |                                                       | 22.9.2009, 16:01  | (CET) |
| $\circledcirc$<br>E | $\Leftrightarrow$                                                                                                    |                                                                                                    |            |                                    |                    |                            | E.<br>$\circledcirc$                                  |                   |       |
|                     | <b>Border</b>                                                                                                    | ROMANIA_BULGARIA<br>$\checkmark$                                                                                        |            |                                    |                    |                            |                                                       |                   |       |
|                     | <b>Capacity Type</b>                                                                                                    | All<br>×                                                                                                    | Show data  |                                    |                    |                            |                                                       |                   |       |
|                     | <b>Transferee</b><br><b>Border</b><br><b>Capacity Type</b>                                                                                                    | TRADER02<br>ROMANIA_BULGARIA<br>All                                                                                     |            |                                    |                    |                            |                                                       |                   |       |
|                     |                                                                                                    |                                                                                                    |            |                                    |                    |                            |                                                       |                   | ۳     |
|                     |                                                                                                    |                                                                                                    |            | <b>Save</b>                        |                    |                            |                                                       |                   |       |
|                     | <b>Transferor</b>                                                                                                    | <b>Border Direction</b>                                                                                                 |            | <b>Auction ID</b>                  | <b>Transfer ID</b> | <b>Creation Time (CET)</b> | <b>Time of Automatic</b><br><b>Cancellation (CET)</b> | <b>State</b>      |       |
|                     | TRADER01                                                                                                    | ROMANIA-BULGARIA<br>(50% RO)                                                                                            |            | ROBG-Y-31122009-00114              | 133                | 03.09.2009 15:33           | 06.09.2009 15:34                                      | $  \mathcal{B}  $ |       |
|                     | TRADER01                                                                                                    | ROMANIA-BULGARIA<br>(50% RO)                                                                                            |            | ROBG-Y-31122009-00114              | 127                | 03.09.2009 15:08           | 06.09.2009 15:08                                      | ◙                 |       |
|                     | TRADER01                                                                                                    | ROMANIA-BULGARIA<br>(50% RO)                                                                                            |            | ROBG-Y-31122009-00114              | 126                | 03.09.2009 15:07           | 06.09.2009 15:07                                      | $\bullet$         |       |
|                     | TRADER01                                                                                                    | ROMANIA-BULGARIA<br>(50% RO)                                                                                            |            | ROBG-M-01102010-00366              | 191                | 15.09.2009 15:52           | 18.09.2009 15:52                                      | $\Omega$          |       |
|                     | TRADER01                                                                                                    | <b>BULGARIA-ROMANIA</b><br>(50% RO)                                                                                     |            | BGRO-M-01102010-00607              | 232                | 22.09.2009 15:18           | 25.09.2009 15:18                                      | $\odot$           |       |
|                     | TRADER01                                                                                                    | <b>BULGARIA-ROMANIA</b><br>(50% RO)                                                                                     |            | BGRO-M-01102010-00607              | 231                | 22.09.2009 15:18           | 25.09.2009 15:18                                      | $\bullet$         |       |
|                     | <b>Transfer ID</b><br>Date From (CET)<br>Date To (CET)<br><b>Transferor</b><br><b>Transferee</b><br><b>Border Direction</b><br><b>Auction Product</b><br><b>Auction ID</b> | 232<br>1.10.2010<br>10.10.2010<br>TRADER01<br>TRADER02<br>BULGARIA-ROMANIA (50% RO)<br>test_UG<br>BGRO-M-01102010-00607 |            | <b>Transfer Detail</b>             |                    |                            |                                                       |                   | ۸     |
|                     |                                                                                                    |                                                                                                    | Time (CET) |                                    |                    | Capacity [MW]              |                                                       |                   |       |
|                     |                                                                                                    | <b>Date</b><br>$01.10.2010 - 10.10.2010$                                                                                |            | Hour<br>$00:00 - 01:00$            |                    | 10                         |                                                       |                   |       |
|                     |                                                                                                    | 01.10.2010 - 10.10.2010                                                                                                 |            | $01:00 - 02:00$                    |                    | 10                         |                                                       |                   |       |
|                     |                                                                                                    | $01.10.2010 - 10.10.2010$                                                                                               |            | $02:00 - 03:00$                    |                    | 10                         |                                                       |                   |       |
|                     |                                                                                                    | $01.10.2010 - 10.10.2010$<br>$01.10.2010 - 10.10.2010$                                                                  |            | $03:00 - 04:00$<br>$04:00 - 05:00$ |                    | 10<br>10                   |                                                       |                   |       |
|                     |                                                                                                    | $7.10.712 - 7.10.712$                                                                                                   |            | 5:0P 36:P                          |                    | 10                         |                                                       |                   |       |
|                     |                                                                                                    | $01.1$ , $2010$ $10.1$ , $2010$<br>01.10.2010 - 10.10.2010                                                              |            | $18.30 - 1.300$<br>19:00 - 20:00   |                    | 10                         |                                                       |                   |       |
|                     |                                                                                                    | 01.10.2010 - 10.10.2010                                                                                                 |            | $20:00 - 21:00$                    |                    | 10                         |                                                       |                   |       |
|                     |                                                                                                    | 01.10.2010 - 10.10.2010                                                                                                 |            | $21:00 - 22:00$                    |                    | 10                         |                                                       |                   |       |
|                     |                                                                                                    | 01.10.2010 - 10.10.2010                                                                                                 |            | $22:00 - 23:00$                    |                    | 10                         |                                                       |                   |       |
|                     |                                                                                                    | 01.10.2010 - 10.10.2010                                                                                                 |            | $23:00 - 00:00$                    |                    | 10                         |                                                       |                   |       |

**Picture 16: Capacity Transfer Confirmation**

## <span id="page-24-0"></span>**2.7.4. Automatic Cancellation of a Transfer**

#### **Description**

The entered **unconfirmed** transfer may be automatically cancelled from two reasons:

**1)** The transfer remains unconfirmed when the **Close entering of capacity transfers** process passes.

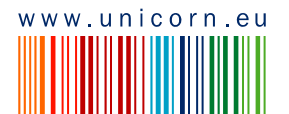

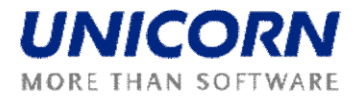

2) The transfer remains unconfirmed for the time specified by the configuration parameter.

Unconfirmed transfers are automatically cancelled for all borders. The process is run each hour of the business day.

# <span id="page-25-0"></span>**2.8. DAILY AUCTION**

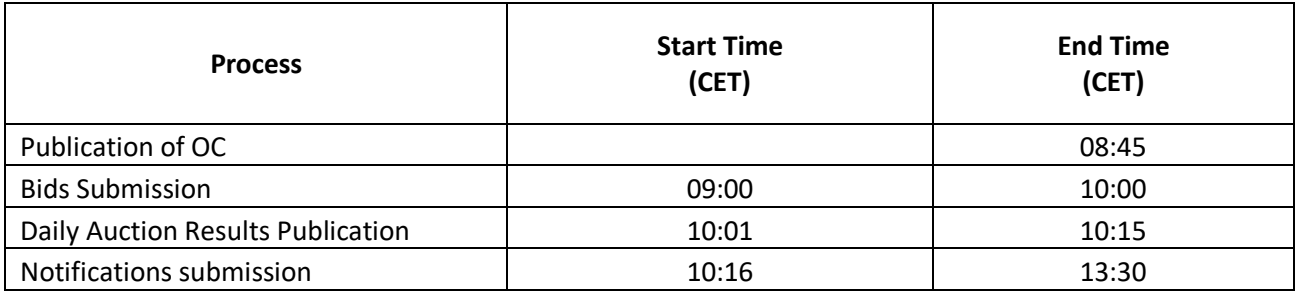

### <span id="page-25-1"></span>**2.8.1. Display Daily Auction List**

#### **Description**

The list of all daily auctions with information about their status is accessible for Auction Participants in the *Daily Auction List* web form.

#### **Steps**

- (1) Choose the menu item **Daily Auction / Daily Auction List**.
- (2) Enter input parameters: **Date (CET), Auction State** (All / Scheduled / OC Published / Bids Entering / Bids Entering Closed / Results Published)
- (3) Select the **Show data** button to display data.

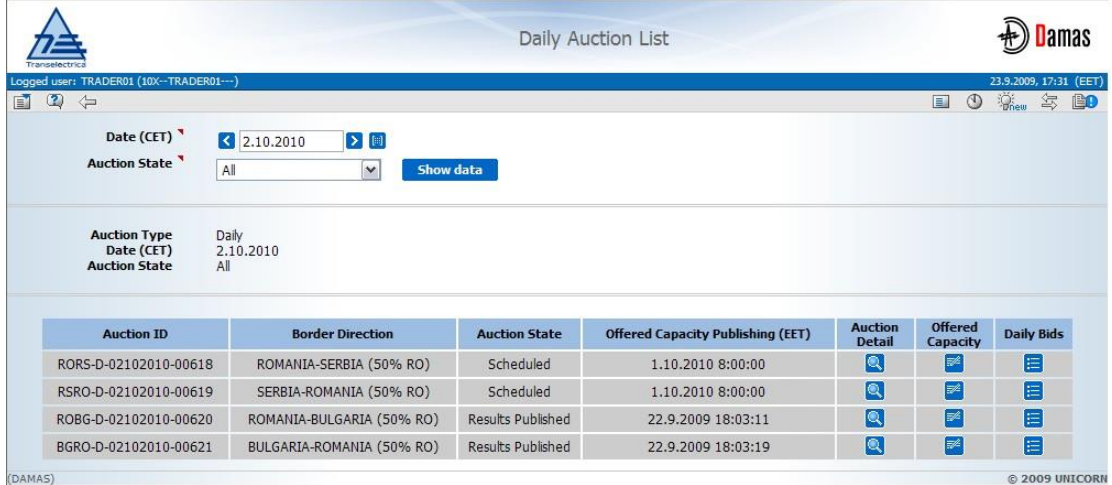

**Picture 17: Daily Auction List**

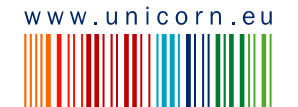

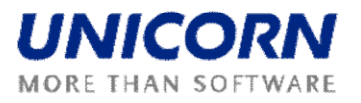

### <span id="page-26-0"></span>**2.8.2. Display Daily Offered Capacity**

#### **Description**

Offered Capacity (OC) for daily auction is published to Capacity Traders in the *Daily Offered Capacity* form. The form is accessible from the menu or through the *Daily Auction List* form.

Capacity Traders are informed about daily OC publishing by a message. Example:

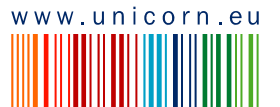

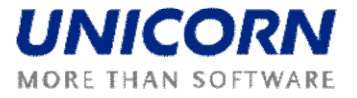

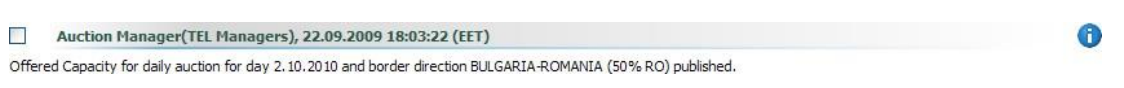

#### **Steps**

- **(1)** Choose the menu item **Daily Auction / Daily Offered Capacity**
- **(2)** Enter input parameters: **Date (CET), Border Direction**
- (3) Click the **Show data** button to display data.

The N/A value (Not Available) is displayed in column *NTC [MW]* and *Offered Capacity [MW]* before OC publishing.

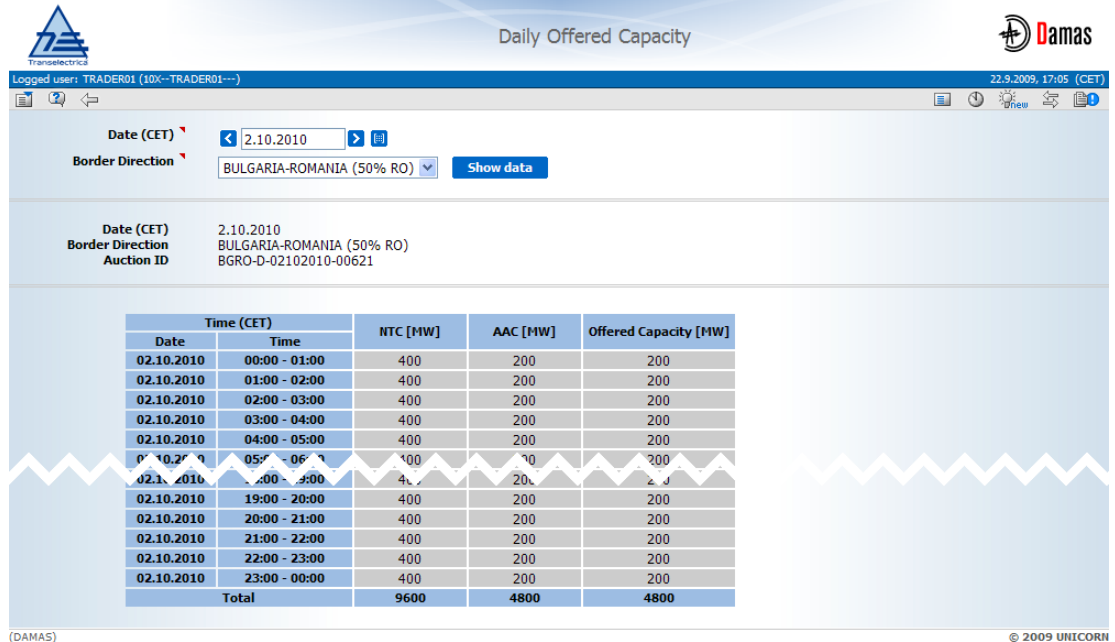

**Picture 18: Daily Offered Capacity**

### <span id="page-27-0"></span>**2.8.3. Enter Daily Auction Bid**

#### **Description**

After daily OC publishing, the gate for auction bids submitting will be opened. Auction Participant may enter bids for the daily auction via *Daily Auction Bids* web form accessible from menu or from the *Daily Auction List* form.

Capacity Traders are informed about gate opening by a message. Example:

Auction Manager (TEL Managers), 22.09.2009 18:09:42 (EET)

Submitting of bids for daily auction for day 2.10.2010 and border direction BULGARIA-ROMANIA (50% RO) started.

#### **Steps**

(1) Choose the menu item **Daily Auction / Daily Auction Bids**.

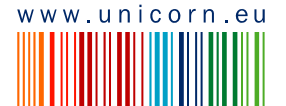

 $\bigcirc$ 

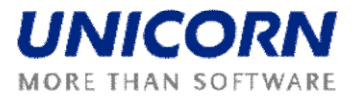

- **(2)** Enter the input parameters: **Date (CET)**, **Border Direction**
- (3) Select the **Show data** button to display the form for entering a new bid.
- (4) Enter a requested amount of capacity in the **Bid Amount [MW]** field.
- (5) Enter an offered bid price in the **Bid Price [EUR/MWh]** field.
- (6) Select the **Save** button to save the bid.
- (7) A new bid could be entered by repeating steps (3)-(6) it is important to click the **Show Data** button again; otherwise the recently entered bid is edited only (even if the **Save** button is used)

Immediately after bid submitting, the system performs validations of all hours of the bid. The user is notified by a message with processing results which appears in the user account environment. If conditions of correctly submitted bids are met for all hours, the bid is stored in the system. Message example:

```
TRADER01_User Test(TRADER01), 22.09.2009 18:25:16 (EET)
Daily auction bids received. List of bids attached.
```
0 ®

The submitted bids can be edited until the gate closure for submitting bids (see the chapter 2.8.5 Edit Daily Auction Bid).

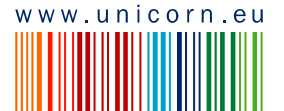

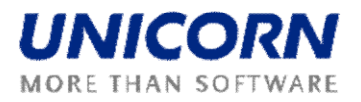

|                                                                                                    |                                                                                           |                           | <b>Daily Auction Bids</b>     |                           |                               |                                                       |
|----------------------------------------------------------------------------------------------------|-------------------------------------------------------------------------------------------|---------------------------|-------------------------------|---------------------------|-------------------------------|-------------------------------------------------------|
| Logged user: TRADER02 (10X -- TRADER02 --- )<br>圃<br>$\bullet$                                                                    |                                                                                           |                           |                               |                           |                               | 22.9.2009, 17:32 (CET)<br>■ ① Shew 每<br><sup>BO</sup> |
| Date (CET) <sup></sup><br><b>Border Direction</b>                                                                                 | $\triangleright$ [8]<br>$ 3 $ 2.10.2010<br>BULGARIA-ROMANIA (50% RO)                      | $\checkmark$<br>Show data |                               |                           |                               |                                                       |
| <b>Auction Participant</b><br>Date (CET)<br><b>Border Direction</b><br><b>Auction ID</b><br><b>Bid Number</b><br>Time-Stamp (CET) | TRADER02<br>2.10.2010<br>BULGARIA-ROMANIA (50% RO)<br>BGRO-D-02102010-00621<br>N/A<br>N/A |                           |                               |                           |                               |                                                       |
|                                                                                                    |                                                                                           |                           |                               |                           |                               |                                                       |
|                                                                                                    | Time (CET)                                                                                |                           | <b>Save</b><br><b>Offered</b> | <b>Bid Amount</b><br>[MW] | <b>Bid Price</b><br>[EUR/MWh] |                                                       |
|                                                                                                    | <b>Date</b>                                                                               | Hour                      | <b>Capacity</b><br>[MW]       | <b>B+</b>                 | <b>D+</b>                     |                                                       |
|                                                                                                    | $02.10.2010 - 02.10.2010 - 00:00 - 01:00$                                                 |                           | 200                           | 70                        | 3                             |                                                       |
|                                                                                                    | 02.10.2010 - 02.10.2010                                                                   | $01:00 - 02:00$           | 200                           | 70                        | 3                             |                                                       |
|                                                                                                    | $02.10.2010 - 02.10.2010 - 02:00 - 03:00$                                                 |                           | 200                           | 70                        | 3                             |                                                       |
|                                                                                                    | 02.10.2010 - 02.10.2010                                                                   | $03:00 - 04:00$           | 200                           | 50                        | 2                             |                                                       |
|                                                                                                    | 02.7 \ 2010 \ 02.7 \ 2010 04:0 \ - 05:1 \                                                 |                           | 20 <sup>p</sup>               | 50                        | n.                            |                                                       |
| <b>ANGEL</b>                                                                                                    | $0.2.10.2010 - 0.2.10.2010 - 1.600 - 1.900$                                               |                           | 200                           | 70                        | 3 <sub>1</sub>                | <b>NAVA</b>                                           |
|                                                                                                    | $02.10.2010 - 02.10.2010 - 19:00 - 20:00$                                                 |                           | 200                           | 70                        | 3                             |                                                       |
|                                                                                                    | 02.10.2010 - 02.10.2010                                                                   | $20:00 - 21:00$           | 200                           | 70                        | 3                             |                                                       |
|                                                                                                    | 02.10.2010 - 02.10.2010 21:00 - 22:00                                                     |                           | 200                           | 70                        | 3                             |                                                       |
|                                                                                                    | 02.10.2010 - 02.10.2010                                                                   | $22:00 - 23:00$           | 200                           | 70                        | 3                             |                                                       |
|                                                                                                    | 02.10.2010 - 02.10.2010                                                                   | $23:00 - 00:00$           | 200                           | 70                        | 3                             |                                                       |

**Picture 19: Daily Auction Bids**

### <span id="page-29-0"></span>**2.8.4. Upload Daily Auction Bid (XML)**

#### **Description**

The *Daily Bids Upload (XML)* form enables Capacity Trader to upload an ECAN XML file (Bid Document) with daily auction bids.

- **(1)** Choose the menu item **Daily Auction / Daily Bids Upload (XML)**
- (2) Click the **Browse** button to find a location of the XML file to be uploaded.
- (3) Click the **OK** button to upload the XML file.

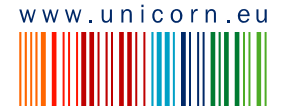

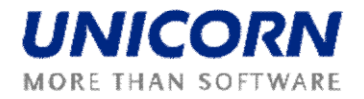

Immediately after uploading file, system performs validation of the XML file. The user is notified by a message with processing results which appears in user account environment. If conditions are met for all bids in file, the bids are stored in the system.

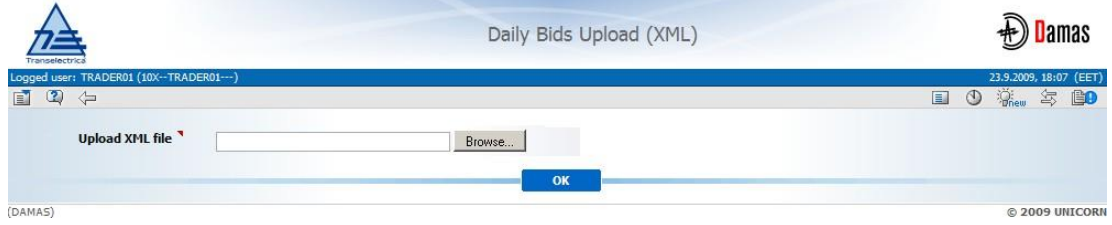

### <span id="page-30-0"></span>**2.8.5. Edit Daily Auction Bid**

#### **Description**

Summary overview of daily auction bids is available in the *Daily Auction Bids Overview* form. Capacity Trader is able to display and edit bids through this form. The submitted bids could not be removed from the system. Zero values must be entered into the Bid Amount [MW] and the Bid Price EUR/[MWh] fields in order to "cancel" an existing bid (the zero bid will be ignored throughout the auction evaluation.

Daily auction bids can be entered and modified/cancelled till the gate closure for submitting bids. Capacity Traders are informed about the gate closure by a message in menu. Example:

Auction Manager (TEL Managers), 22.09.2009 18:42:23 (EET) It is past gate closure for submitting bids into daily auction for day 2.10.2010 and border direction BULGARIA-ROMANIA (50% RO).

#### **Steps**

- **(1)** Choose the menu item **Daily Auction / Daily Auction Bids Overview**
- **(2)** Enter input parameters: **Date (CET)**, **Border Direction**
- (3) Click the **Show data** button to display data.
- (4) Select one row with an appropriate border direction in the table the bids are displayed
- (5) Select the icon **D** to display **Daily Auction Bid Detail** form with read-only bid detail.
- (6) Select the icon **a** to display **Daily Auction Bids** form for bid modification.

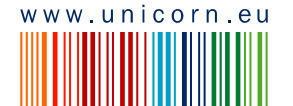

Œ

**Picture 20: Daily Bids Upload (XML)**

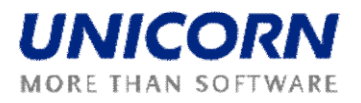

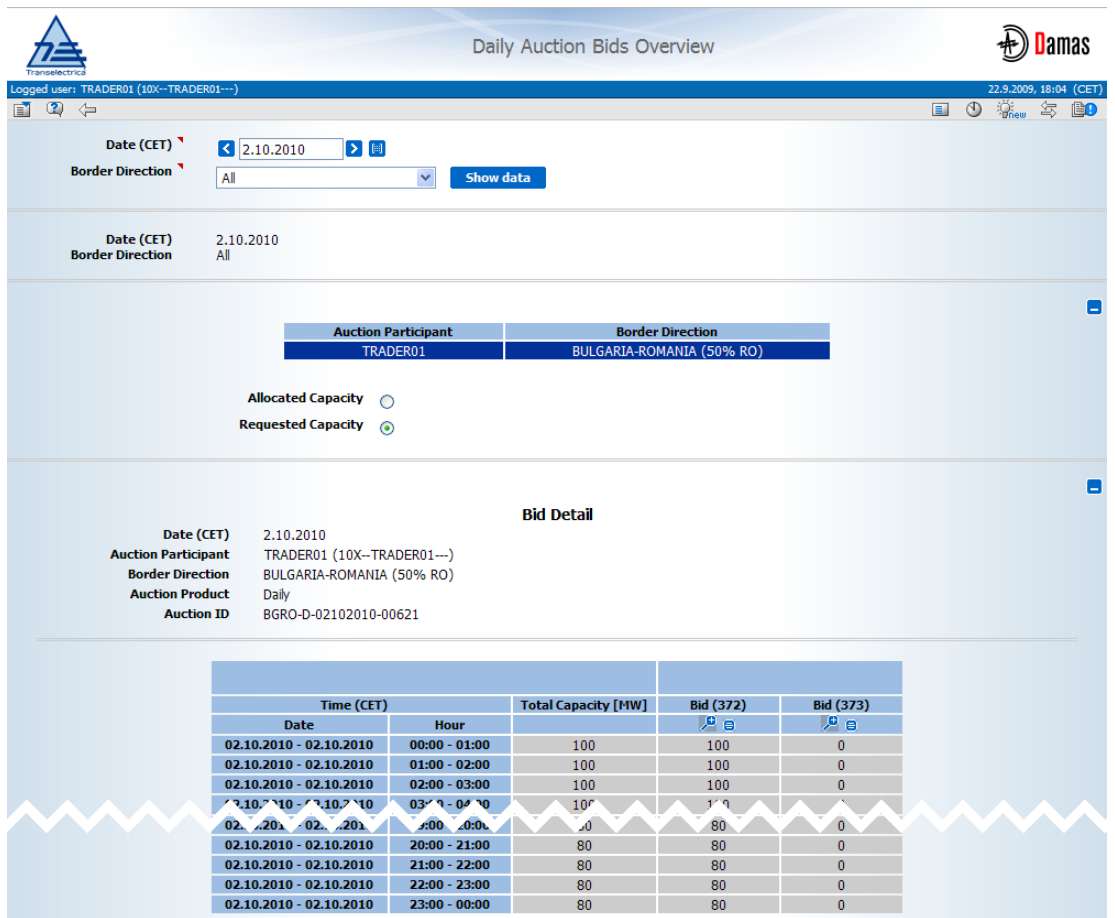

**Picture 21: Daily Auction Bid Overview**

### <span id="page-31-0"></span>**2.8.6. Display Daily Auction Results**

After the gate closure for daily auction bid submitting, the evaluation of the daily auction is performed and results are published for Capacity Traders. The auction results are available for each bid in the *Daily Auction Detail* form that is accessible from the *Daily Auction Bids Overview* form.

Users are informed about daily auction results publishing by message. Example:

Auction Manager(TEL Managers), 23.09.2009 12:01:50 (EET)

Daily auction results for day 2.10.2010 and border direction BULGARIA-ROMANIA (50% RO) published.

#### **Steps**

- **(1)** Choose the menu item **Daily Auction / Daily Auction Bids Overview**
- **(2)** Enter input parameters: **Date (CET)**, **Border Direction**
- (3) Click the **Show data** button to display data.

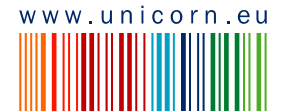

 $\bigcirc$ 

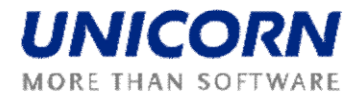

- (4) Select one row with an appropriate border direction in the table the bids are displayed
- (5) Select the icon to display **Daily Auction Bid Detail** form with evaluated bid.

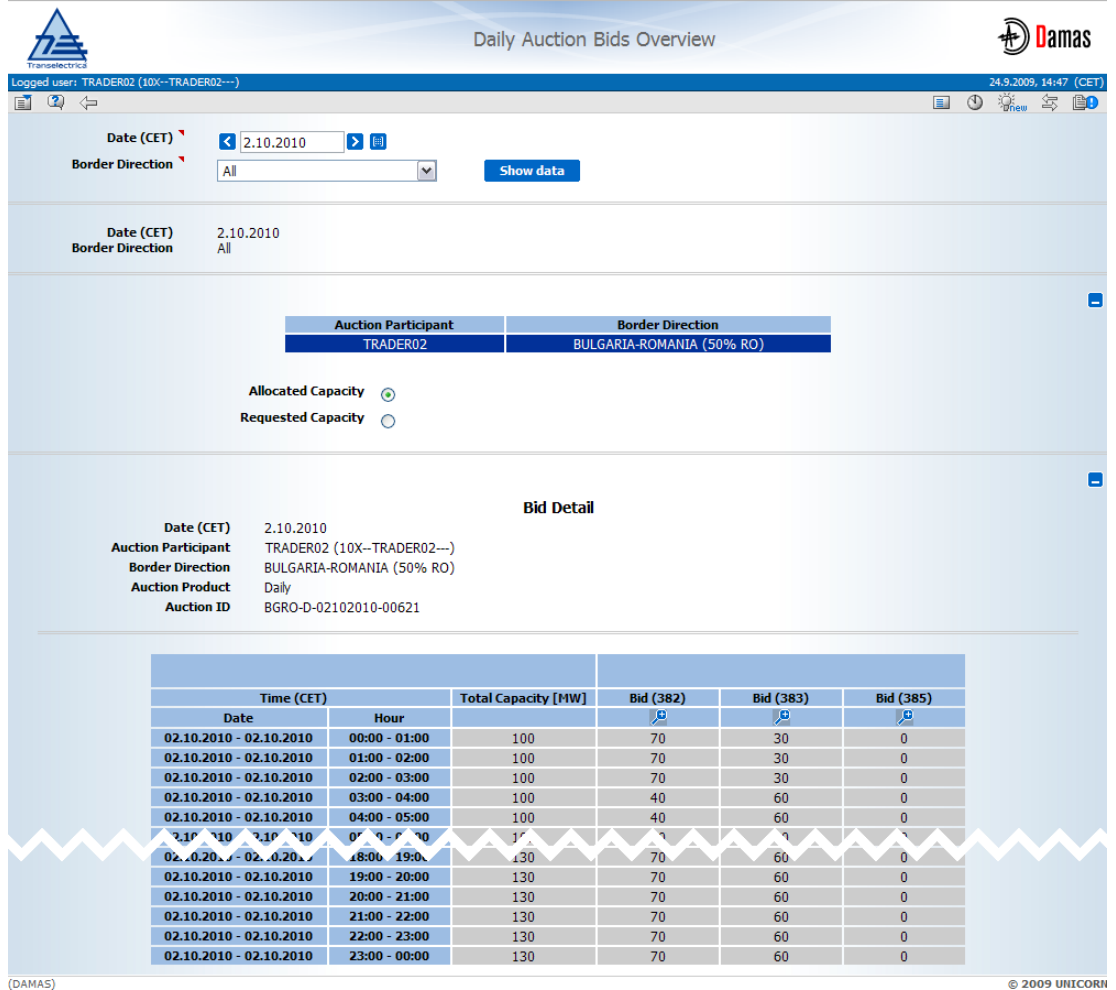

**Picture 22: Daily Auction Bids Overview**

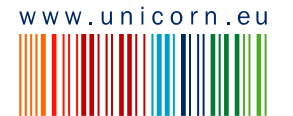

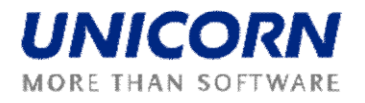

| Transalartri           |                                                                                                    |                                                  |                                                              |                                           |                                  | <b>Daily Auction Bids</b>     |                                             |                                   |                   |                            |
|------------------------|----------------------------------------------------------------------------------------------------|--------------------------------------------------|--------------------------------------------------------------|-------------------------------------------|----------------------------------|-------------------------------|---------------------------------------------|-----------------------------------|-------------------|----------------------------|
|                        | Logged user: TRADER01 (10X -- TRADER01 --- )                                                                                      |                                                  |                                                              |                                           |                                  |                               |                                             |                                   |                   | 23.9.2009, 17:48 (CET)     |
| 2<br>$\leftarrow$<br>E | <b>Auction Participant</b><br>Date (CET)<br><b>Border Direction</b><br><b>Auction ID</b><br><b>Bid Number</b><br>Time-Stamp (CET) | TRADER01<br>2.10.2010<br>372<br>22.09.2009 15:21 | BULGARIA-ROMANIA (50% RO)<br>BGRO-D-02102010-00621           |                                           |                                  |                               |                                             |                                   | ৩<br>$\equiv$     | 每<br>$\mathbb{R}$ as<br>Bo |
|                        | <b>Date</b>                                                                                                    | Time (CET)                                       | Hour                                                         | <b>Offered</b><br><b>Capacity</b><br>[MW] | <b>Bid Amount</b><br><b>TMW1</b> | <b>Bid Price</b><br>[EUR/MWh] | <b>Allocated</b><br><b>Capacity</b><br>[MW] | <b>Auction Price</b><br>[EUR/MWh] | <b>Bid Status</b> |                            |
|                        |                                                                                                    | $02.10.2010 - 02.10.2010$                        | $00:00 - 01:00$                                              | 200                                       | 100                              | 5.00                          | 100                                         | 2.50                              | v                 |                            |
|                        | 02.10.2010 - 02.10.2010                                                                                                    |                                                  | $01:00 - 02:00$                                              | 200                                       | 100                              | 5.00                          | 100                                         | 2.50                              | z                 |                            |
|                        | 02.10.2010 - 02.10.2010                                                                                                    |                                                  | $02:00 - 03:00$                                              | 200                                       | 100                              | 5.00                          | 100                                         | 2.50                              | v                 |                            |
|                        |                                                                                                    | $02.10.2010 - 02.10.2010$                        | $03:00 - 04:00$                                              | 200                                       | 100                              | 5.00                          | 100                                         | 2.00                              | v                 |                            |
|                        |                                                                                                    |                                                  | $0^{\circ}$ '0.2P' \ - 0 <sup>n</sup> '0.2P' \ 0/ '0 - P' 10 | $\mathcal{P}^{\prime}$                    | 100                              | 5 <sup>7</sup>                | 00'                                         | 2 <sup>7</sup>                    | ✓                 |                            |
|                        |                                                                                                    |                                                  | J2.1b 2010 32.1b 010 19:0b 20:0b                             | 200                                       | ъ                                | 2.15                          | 7.                                          | $\angle 15$                       | ъ.                |                            |
|                        |                                                                                                    | 02.10.2010 - 02.10.2010                          | $20:00 - 21:00$                                              | 200                                       | 80                               | 2.15                          | 70                                          | 2.15                              | $\mathbf{v}$      |                            |
|                        |                                                                                                    | $02.10.2010 - 02.10.2010$                        | $21:00 - 22:00$                                              | 200                                       | 80                               | 2.15                          | 70                                          | 2.15                              | $\mathbf{V}$      |                            |
|                        | 02.10.2010 - 02.10.2010                                                                                                    |                                                  | 22:00 - 23:00                                                | 200                                       | 80                               | 2.15                          | 70                                          | 2.15                              | $\mathbf{V}$      |                            |
|                        |                                                                                                    | $02.10.2010 - 02.10.2010$                        | $23:00 - 00:00$                                              | 200                                       | 80                               | 2.15                          | 70                                          | 2.15                              | $\mathbf{v}$      |                            |
|                        |                                                                                                    | <b>Total</b>                                     |                                                              | 4800                                      | 2080                             |                               | 1930                                        |                                   |                   |                            |
| (DAMAS)                |                                                                                                    |                                                  |                                                              |                                           |                                  |                               |                                             |                                   |                   | @ 2009 UNICORN             |

**Picture 23: Daily Auction Bids - Auction results**

### <span id="page-33-0"></span>**2.8.7. Download Daily Auction Results (XML)**

#### **Description**

The *Daily Auction Results Download (XML)* form enables an Capacity Trader to download an ECAN XML file (Allocation Result Document) with detailed daily auction results.

#### **Steps**

- **(1)** Choose the menu item **Daily Auction / Daily Auction Results Download (XML)**
- **(2)** Enter input parameters: **Date (CET)**, **Border Direction**
- (3) Click the **Generate** button to generate the XML file.

The resulted file is delivered as a message attachment to the main menu. Click on the message attachment and open/save XML file. Message example:

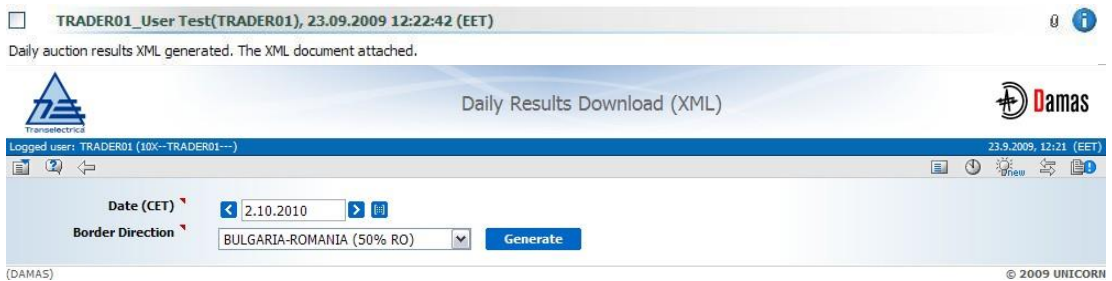

**Picture 24: Daily Results Download (XML)**

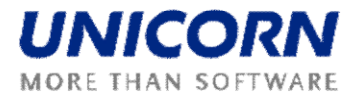

### <span id="page-34-0"></span>**2.8.8. Display Daily Auction Statistics**

After daily auction results publishing, the statistics information about daily auction is available in the *Daily Auction Statistics* web form.

- **(1)** Choose the menu item **Daily Auction/ Daily Auction Statistics**
- (2) Enter input parameters: Date (CET), Border Direction
- (3) Select the **Show data** button to display data.
- (4) Choose a row in the **Daily Auction Statistics** table in order to check the allocated capacity of particular Capacity Traders in the **List of Capacity Traders** table

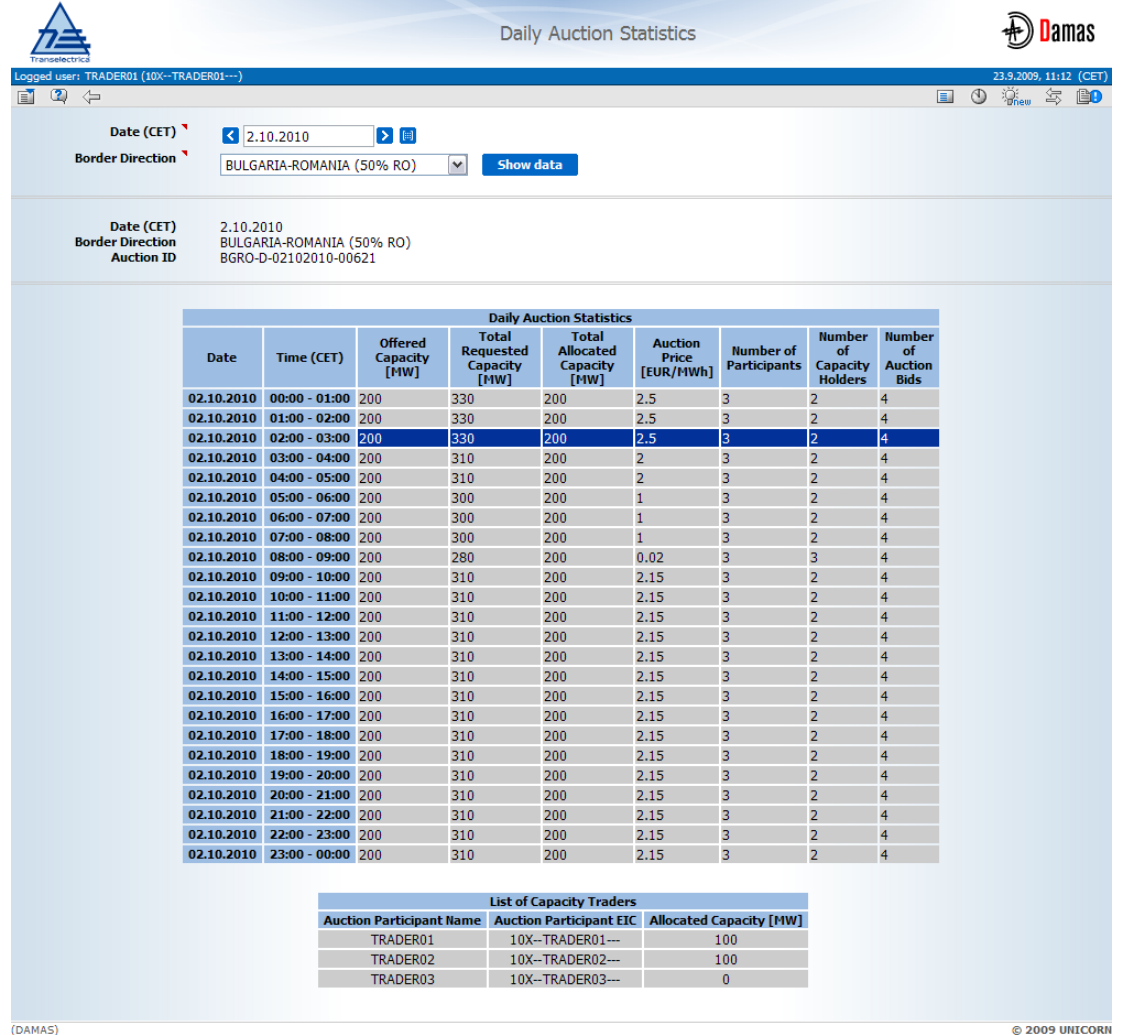

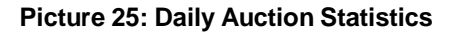

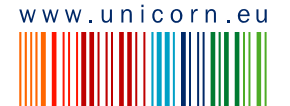

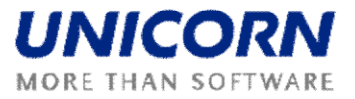

# <span id="page-35-0"></span>**2.9. CAPACITY RIGHTS**

### <span id="page-35-1"></span>**2.9.1. Allocated Capacity**

#### **Description**

The *Allocated Capacity* form provides a detailed overview of capacities allocated per Capacity Trader, border direction and capacity type. The form displays capacities allocated in auctions operated in Damas or by neighbouring TSO.

- **(1)** Choose the menu item **Capacity Rights / Allocated Capacity**
- **(2)** Enter input parameters: **Date (CET)**, **Border**, **Capacity Type**
- (3) Click the **Show Data** button
- (4) Select a row in the table in order to display a table with all capacity diagrams
- (5) Click on the icon to display the Capacity Detail form

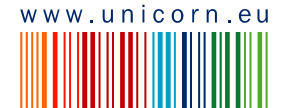

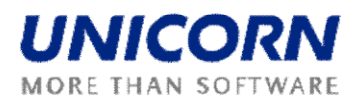

|                     |                                                                           |                                                  |                                                              | <b>Allocated Capacity</b>   |                       | Damas                                   |
|---------------------|---------------------------------------------------------------------------|--------------------------------------------------|--------------------------------------------------------------|-----------------------------|-----------------------|-----------------------------------------|
| $\circledcirc$<br>圃 | Logged user: TRADER01 (10X -- TRADER01 --- )<br>$\Leftarrow$              |                                                  |                                                              |                             | $\mathbf{E}_k$        | 23.9.2009, 13:19 (CET)<br><sup>60</sup> |
|                     | Date (CET) <sup></sup><br>Border <sup>1</sup><br><b>Capacity Type</b>     | $\vert$ 2.10.2010<br>ROMANIA_BULGARIA<br>Monthly | $\triangleright$ [#]<br>$\blacktriangledown$<br>$\checkmark$ | Show data                   |                       |                                         |
|                     | Date (CET)<br><b>Border</b><br><b>Capacity Type</b>                       | 2.10.2010<br>ROMANIA_BULGARIA<br>Monthly         |                                                              |                             |                       |                                         |
|                     |                                                                           | <b>Capacity Trader</b>                           |                                                              | <b>Border Direction</b>     | <b>Capacity Type</b>  |                                         |
|                     |                                                                           | TRADER01                                         |                                                              | BULGARIA-ROMANIA (50% RO)   |                       |                                         |
|                     |                                                                           | TRADER01                                         |                                                              |                             | Monthly               |                                         |
|                     |                                                                           |                                                  |                                                              | ROMANIA-BULGARIA (50% RO)   | Monthly               |                                         |
|                     | <b>Capacity Trader</b><br><b>Border Direction</b><br><b>Capacity Type</b> | Date (CET)<br>2.10.2010<br>Monthly               | TRADER01 (10X -- TRADER01 --- )<br>BULGARIA-ROMANIA (50% RO) | <b>Capacity Detail</b>      |                       | Е                                       |
|                     |                                                                           |                                                  | <b>Capacity Detail</b>                                       |                             |                       |                                         |
|                     | <b>Capacity Type</b>                                                      |                                                  |                                                              | <b>Total Allocated [MW]</b> | Monthly(5190)         |                                         |
|                     | <b>Capacity Source</b>                                                    |                                                  |                                                              |                             | <b>Auction</b>        |                                         |
|                     | <b>Auction Product</b>                                                    |                                                  |                                                              |                             | test_UG               |                                         |
|                     | <b>Auction ID</b>                                                         |                                                  |                                                              |                             | BGRO-M-01102010-00607 |                                         |
|                     | Time (CET)                                                                |                                                  |                                                              |                             | 尹                     |                                         |
|                     | <b>Date</b>                                                               | <b>Hour</b>                                      |                                                              |                             |                       |                                         |
|                     | 02.10.2010                                                                | $00:00 - 01:00$                                  |                                                              | 100                         | 100                   |                                         |
|                     | 02.10.2010                                                                | $01:00 - 02:00$                                  |                                                              | 100                         | 100                   |                                         |
|                     | 02.10.2010<br>02.10.2010                                                  | $02:00 - 03:00$<br>$03:00 - 04:00$               |                                                              | 100                         | 100                   |                                         |
|                     | 02.10.2010                                                                | $04:00 - 05:00$                                  |                                                              | 100                         | 100                   |                                         |
|                     | 02.10.2010                                                                | $05:00 - 06:00$                                  |                                                              | 100<br>100                  | 100                   |                                         |
|                     | $92.1'$ $7010$                                                            | \$5:00 97:07                                     |                                                              | 90                          | 100<br>$+ - q$        |                                         |
|                     | 0.40.24 d                                                                 | $16$ $d - 1$ , $d0$                              |                                                              | 1 <sub>b</sub>              | 106                   |                                         |
|                     | 02.10.2010                                                                | 19:00 - 20:00                                    |                                                              | 100                         | 100                   |                                         |
|                     | 02.10.2010                                                                | $20:00 - 21:00$                                  |                                                              | 100                         | 100                   |                                         |
|                     | 02.10.2010                                                                | $21:00 - 22:00$                                  |                                                              | 100                         | 100                   |                                         |
|                     | 02.10.2010                                                                | $22:00 - 23:00$                                  |                                                              | 100                         | 100                   |                                         |
|                     | 02.10.2010                                                                | $23:00 - 00:00$                                  |                                                              | 100                         | 100                   |                                         |
|                     | <b>Total</b>                                                              |                                                  |                                                              | 2400                        | 2400                  |                                         |

**Picture 26: Allocated Capacity**

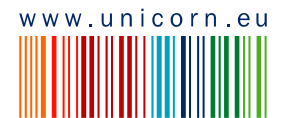

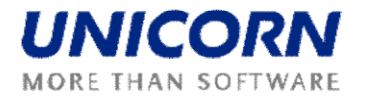

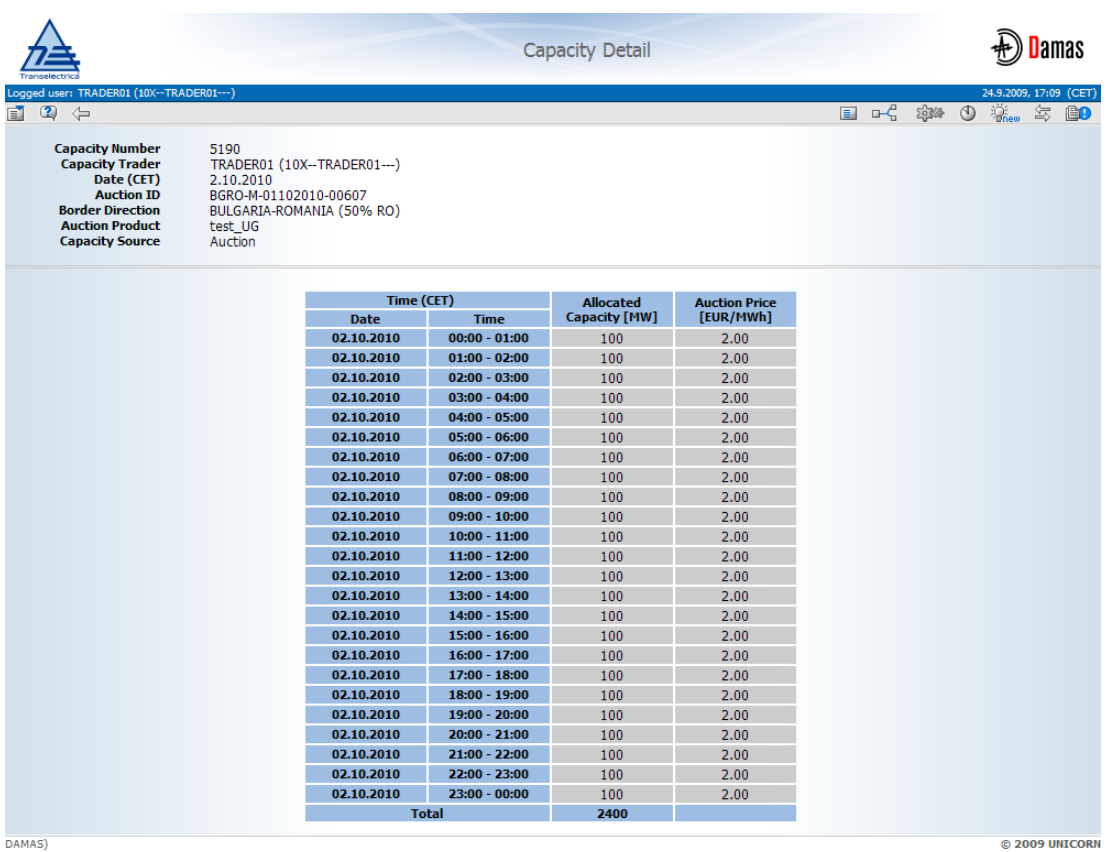

DAMAS)

#### **Picture 27: Capacity Detail**

### <span id="page-37-0"></span>**2.9.2. Display Nomination Rights**

#### **Description**

The *Nomination Rights* form provides an overview of total capacity rights used for the nomination process by Balance Responsible Parties (BPR). It displays capacity allocated in Damas auctions and capacity rights provided by neighbouring TSOs.

- **(1)** Choose the menu item **Capacity Rights / Nomination Rights**
- **(2)** Enter input parameters: **Date (CET)**, **Border**, **Type**
- (3) Click the **Show Data** button

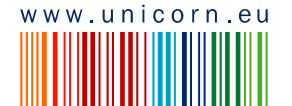

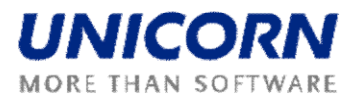

|                                              |                                            |                                                        |                                  | <b>Nomination Rights</b> |                                               |                            | Jamas                                    |
|----------------------------------------------|--------------------------------------------|--------------------------------------------------------|----------------------------------|--------------------------|-----------------------------------------------|----------------------------|------------------------------------------|
| Logged user: TRADER02 (10X -- TRADER02 --- ) |                                            |                                                        |                                  |                          |                                               |                            | 24.9.2009, 16:00 (CET)                   |
| $\circledcirc$<br>$\blacksquare$<br>$\iff$   |                                            |                                                        |                                  |                          |                                               | 国                          | <b>Shew</b><br>氢<br>$\circledcirc$<br>BO |
| <b>Capacity Trader<sup>3</sup></b>           |                                            |                                                        |                                  |                          |                                               |                            |                                          |
|                                              |                                            | TRADER04                                               | $\check{ }$                      |                          |                                               |                            |                                          |
|                                              | Date (CET) <sup></sup>                     | $\triangleright$ $\blacksquare$<br>$ $ $ $ 2.10.2010   |                                  |                          |                                               |                            |                                          |
|                                              | Border <sup>1</sup>                        | ROMANIA_BULGARIA                                       | $\check{ }$                      |                          |                                               |                            |                                          |
|                                              | Type <sup>1</sup>                          | Long-term                                              | $\checkmark$<br><b>Show data</b> |                          |                                               |                            |                                          |
| Counterpart                                  | Date (CET)<br><b>Border</b><br><b>Type</b> | TRADER03<br>2.10.2010<br>ROMANIA BULGARIA<br>Long-term |                                  |                          |                                               |                            |                                          |
|                                              |                                            |                                                        |                                  |                          | <b>Summary Capacity Rights For Scheduling</b> |                            |                                          |
|                                              | <b>Source Area</b>                         |                                                        | <b>ROMANIA</b>                   |                          |                                               | <b>BULGARIA</b>            |                                          |
|                                              | <b>Target Area</b>                         |                                                        | <b>BULGARIA</b>                  |                          |                                               | <b>ROMANIA</b>             |                                          |
|                                              | Time (CET)                                 | <b>Total Allocated</b>                                 | <b>Total Allocated</b>           | <b>Capacity Rights</b>   | <b>Total Allocated</b>                        | <b>Total Allocated</b>     | <b>Capacity Rights</b>                   |
| <b>Date</b>                                  | <b>Time</b>                                | (Home TSO) [MW]                                        | (Foreign TSO) [MW]               | [MW]                     | (Home T50) [MW]                               | (Foreign TSO) [MW]         | [MW]                                     |
| 02.10.2010<br>02.10.2010                     | $00:00 - 01:00$<br>$01:00 - 02:00$         | $\bf{0}$                                               | $\mathbf{0}$                     | $\bf{0}$                 | $\mathbf{0}$                                  | $\mathbf{0}$               | $\theta$                                 |
| 02.10.2010                                   | $02:00 - 03:00$                            | $\bf{0}$<br>$\bf{0}$                                   | $\bf{0}$<br>$\mathbf{0}$         | $\bf{0}$<br>$\theta$     | $\bf{0}$<br>$\mathbf{0}$                      | $\bf{0}$<br>0              | $\bf{0}$<br>$\bf{0}$                     |
| 02.10.2010                                   | $03:00 - 04:00$                            | $\mathbf{0}$                                           | $\mathbf{0}$                     | $\mathbf{0}$             | $\mathbf{0}$                                  | $\overline{0}$             | $\mathbf{0}$                             |
| 02.10.2010                                   | $04:00 - 05:00$                            | $\bf{0}$                                               | $\mathbf{0}$                     | $\bf{0}$                 | $\mathbf{0}$                                  | $\overline{0}$             | $\mathbf 0$                              |
| $2.10 - 10$                                  | $0^{\circ}$ '0 - $0^{\circ}$ '10           | e                                                      | $\mathbf{0}$                     | ×                        | q.                                            |                            | q.                                       |
| $02.$ $1.201$                                | $.8:06 - 19:0.$                            | Ó                                                      |                                  | $\bullet$                | 0                                             | $\pmb{0}$                  | ъ                                        |
| 02.10.2010                                   | $19:00 - 20:00$                            | $\bf{0}$                                               | $\mathbf{0}$                     | $\theta$                 | $\mathbf{0}$                                  | $\overline{0}$             | $\mathbf{0}$                             |
| 02.10.2010                                   | $20:00 - 21:00$                            | $\bf{0}$                                               | $\mathbf{0}$                     | $\mathbf{0}$             | $\mathbf{0}$                                  | 0                          | $\mathbf{0}$                             |
| 02.10.2010                                   | $21:00 - 22:00$                            | $\bf{0}$                                               | $\mathbf{0}$                     | $\mathbf{0}$             | $\mathbf{0}$                                  | $\overline{0}$             | $\overline{0}$                           |
| 02.10.2010                                   | $22:00 - 23:00$                            | $\bf{0}$                                               | $\bf{0}$                         | $\theta$                 | $\mathbf{0}$                                  | $\overline{0}$             | $\bf{0}$                                 |
| 02.10.2010                                   | $23:00 - 00:00$<br><b>Total</b>            | $\bf{0}$<br>$\bf{0}$                                   | $\mathbf{0}$<br>$\bf{0}$         | $\mathbf{0}$<br>$\Omega$ | $\mathbf{0}$<br>$\mathbf{0}$                  | $\overline{0}$<br>$\bf{0}$ | $\bf{0}$<br>$\Omega$                     |

**Picture 28: Nomination Rights**

### <span id="page-38-0"></span>**2.9.3. Download Capacity Rights**

#### **Description**

The *Capacity Download (XML)* form enables an authorized user to download ECAN XML file (Rights Document) with capacity rights allocated only in Damas.

#### **Steps**

- **(1)** Choose the menu item **Capacity Rights / Capacity Rights Download (XML)**
- **(2)** Enter input parameters: **Capacity Trader**, **Date (CET)**, **Border Direction**, **Type**
- (3) Click the **Generate** button
- (4) Click the **OK** button to upload the XML file.

The resulted file is delivered as message attachment to the menu. Click on the message attachment and open/save XML file. Message example:

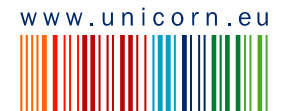

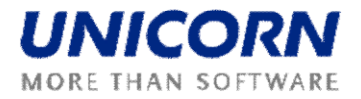

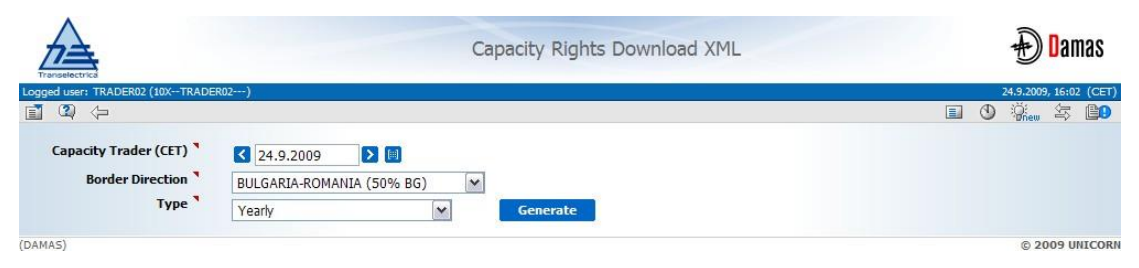

**Picture 29: Capacity Rights Download (XML)**

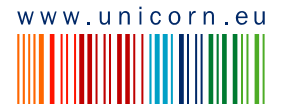